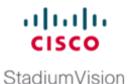

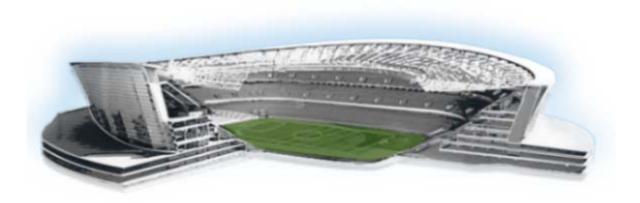

## **Cisco StadiumVision Director Software Installation and Upgrade Guide**

Release 2.4 August 2, 2012

#### **Americas Headquarters**

Cisco Systems, Inc. 170 West Tasman Drive San Jose, CA 95134-1706 USA http://www.cisco.com Tel: 408 526-4000 800 553-NETS (6387) Fax: 408 527-0883 THE SPECIFICATIONS AND INFORMATION REGARDING THE PRODUCTS IN THIS MANUAL ARE SUBJECT TO CHANGE WITHOUT NOTICE. ALL STATEMENTS, INFORMATION, AND RECOMMENDATIONS IN THIS MANUAL ARE BELIEVED TO BE ACCURATE BUT ARE PRESENTED WITHOUT WARRANTY OF ANY KIND, EXPRESS OR IMPLIED. USERS MUST TAKE FULL RESPONSIBILITY FOR THEIR APPLICATION OF ANY PRODUCTS.

THE SOFTWARE LICENSE AND LIMITED WARRANTY FOR THE ACCOMPANYING PRODUCT ARE SET FORTH IN THE INFORMATION PACKET THAT SHIPPED WITH THE PRODUCT AND ARE INCORPORATED HEREIN BY THIS REFERENCE. IF YOU ARE UNABLE TO LOCATE THE SOFTWARE LICENSE OR LIMITED WARRANTY, CONTACT YOUR CISCO REPRESENTATIVE FOR A COPY.

The Cisco implementation of TCP header compression is an adaptation of a program developed by the University of California, Berkeley (UCB) as part of UCB's public domain version of the UNIX operating system. All rights reserved. Copyright © 1981, Regents of the University of California.

NOTWITHSTANDING ANY OTHER WARRANTY HEREIN, ALL DOCUMENT FILES AND SOFTWARE OF THESE SUPPLIERS ARE PROVIDED "AS IS" WITH ALL FAULTS. CISCO AND THE ABOVE-NAMED SUPPLIERS DISCLAIM ALL WARRANTIES, EXPRESSED OR IMPLIED, INCLUDING, WITHOUT LIMITATION, THOSE OF MERCHANTABILITY, FITNESS FOR A PARTICULAR PURPOSE AND NONINFRINGEMENT OR ARISING FROM A COURSE OF DEALING, USAGE, OR TRADE PRACTICE.

IN NO EVENT SHALL CISCO OR ITS SUPPLIERS BE LIABLE FOR ANY INDIRECT, SPECIAL, CONSEQUENTIAL, OR INCIDENTAL DAMAGES, INCLUDING, WITHOUT LIMITATION, LOST PROFITS OR LOSS OR DAMAGE TO DATA ARISING OUT OF THE USE OR INABILITY TO USE THIS MANUAL, EVEN IF CISCO OR ITS SUPPLIERS HAVE BEEN ADVISED OF THE POSSIBILITY OF SUCH DAMAGES.

Cisco and the Cisco logo are trademarks or registered trademarks of Cisco and/or its affiliates in the U.S. and other countries. To view a list of Cisco trademarks, go to this URL: www.cisco.com/go/trademarks. Third-party trademarks mentioned are the property of their respective owners. The use of the word partner does not imply a partnership relationship between Cisco and any other company. (1110R)

Any Internet Protocol (IP) addresses and phone numbers used in this document are not intended to be actual addresses and phone numbers. Any examples, command display output, network topology diagrams, and other figures included in the document are shown for illustrative purposes only. Any use of actual IP addresses or phone numbers in illustrative content is unintentional and coincidental.

Cisco StadiumVision Director Software Installation and Upgrade Guide © 2011–2012 Cisco Systems, Inc. All rights reserved.

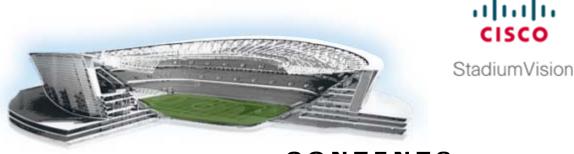

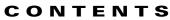

#### Preface vii

Document Revision History vii Document Organization ix

#### Getting Started Installing or Upgrading Cisco StadiumVision Director 1

Before You Begin1Overview of the Installation and Upgrade Process2Important Notes About Installation and Upgrade3

#### Upgrading a Cisco StadiumVision Director Server From Release 2.3 to Release 2.4 5

Best Practices 5 Prerequisites 6 Upgrade Tasks 7 Upgrading the DMP Firmware 7 Running Proof of Play Reports 9 Downloading the Upgrade Files 10 Logging in to the Server Using an Authenticated Account 10 Prerequisites 10 Upgrading the Software From Release 2.3 to Release 2.4 **11** Disabling the AIM Software 13 Verifying the Upgrade 13 Clearing the Browser Cache 14 Importing the Security Certificate 14 Importing the Security Certificate for Microsoft IE 14 Adding a Security Exception for Mozilla Firefox 15 Logging Into Cisco StadiumVision Director 15 Verifying the Control Panel and Other Menus 17 Checking for Duplicate MAC Address Entries 18 Configuring the DMP 4310 Assigned VLAN Property for VLAN Compliance Check 19 Verifying DMPs, Groups, and Zones in the Management Dashboard 20 Verifying the Multicast Configuration 21 Setting Up the Quest Venue Manager to Send Updates to Cisco StadiumVision Director Server 21 What to Do Next 23

| Prerequisites                           | 25                                                                                                   |
|-----------------------------------------|----------------------------------------------------------------------------------------------------|
|                                         | cout Installing Cisco StadiumVision Director Software From a DVD 26<br>g the Installation Screens 26 |
| Installing the                          | Software 26                                                                                          |
| Verifying a Ne                          | w Installation 29                                                                                    |
| What to Do N                            | ext 30                                                                                               |
| ng the TUI Up                           | grade Utility to Update an Existing Release 2.4 Server 33                                            |
| Best Practices                          | 33                                                                                                   |
| Prerequisites                           | 34                                                                                                   |
| Information A<br>ISO Upgra<br>Disk Main |                                                                                                    |
| Upgrade Task                            | S <b>35</b>                                                                                          |
| Download                                | ding ISO Upgrade Files From Cisco.com 35                                                             |
|                                         | g an ISO Upgrade File to the Cisco StadiumVision Director Server 37<br>equisites 37                  |
| -                                       | the ISO Upgrade Image on the Cisco StadiumVision Director Server 39<br>the AIM Software 42           |
| Verifying the                           | Jpgrade 42                                                                                           |
| Clearing                                | he Browser Cache 43                                                                                  |
| Importing                               | the Security Certificate in Microsoft IE <b>43</b>                                                   |
|                                         | nto Cisco StadiumVision Director 44                                                                  |
|                                         | the Control Panel and Other Menus 45                                                                 |
|                                         | for Duplicate MAC Address Entries 46                                                                 |
| Ŭ                                       | ng the DMP 4310 Assigned VLAN Property for VLAN Compliance Check 46                                  |
|                                         | DMPs, Groups, and Zones in the Management Dashboard 48                                               |
|                                         | the Multicast Configuration 48                                                                       |
| What to Do N                            | ext 49                                                                                               |
| grading the C                           | MC and BIOS Firmware on a Cisco StadiumVision Director Platform 2 Ser                                |
| Best Practices                          | 51                                                                                                   |
| Prerequisites                           | 52                                                                                                   |
| Upgrade Task                            | 5 <b>52</b>                                                                                          |
| Verifying                               | the BIOS Firmware Version 53                                                                         |
|                                         | ding the ISO Firmware Upgrade Files From Cisco.com 54                                                |

51

1

Cisco StadiumVision Director Software Installation and Upgrade Guide

Burn the BIOS ISO File 55

Installing the CIMC Firmware from a TFTP Server **55** 

Upgrading the BIOS Firmware 55

Verifying the Upgrade 56

#### Migrating the Cisco StadiumVision Director Server Environment to Platform 2 from the Cisco ADE **2140 Series Appliance** 57

Prerequisites for Server Migration 57 How to Perform the Server Migration **58** Running a Backup and Restore on the Cisco ADE 2140 Servers 58 Promoting the Secondary Cisco ADE 2140 Server 59 Upgrading the Active Secondary Cisco ADE 2140 Server to Production Version 59 Upgrading the Primary and Secondary Platform 2 Servers to Production Version 59 Replacing the Backup Script and Modifying the Timeout Value on the Primary and Secondary Platform 2 Servers 59 Verifying the Cisco ADE 2140 and Platform 2 Server Software Versions 60 Copying Backup Files From the Cisco ADE 2140 Server to the Primary Platform 2 Server 60 Stopping Services and Shutting Down the Cisco ADE 2140 Servers 61 Changing the IP Address on the Primary Platform 2 Server 61 Running a Restore on the Primary Platform 2 Server 62 Staging the Flash Template to All DMPs on the Primary Platform 2 Server 62 Running a Backup and Restore on the Platform 2 Servers 63 How to Roll Back the Server Migration 63 Stopping Services and Shutting Down the Primary and Secondary Platform 2 Servers 63 Staging the Flash Template to All DMPs on the Secondary Cisco ADE 2140 Server 64 Changing the IP Address on the Secondary Cisco ADE 2140 Server 64 Downgrading the Secondary Cisco ADE 2140 Server Software 65 Powering on the Primary Cisco ADE 2140 Server 65 Running a Backup and Restore on the Cisco ADE 2140 Servers 66 Verifying the Migration Failback 66 Migration Failback Checklist 67 69

### Appendix A: Post-Upgrade Checklist

#### Appendix B: Port Reference 71

Cisco StadiumVision Director Input Ports 71 Cisco StadiumVision Director Output Ports 72 DMP Input Ports 72

Contents

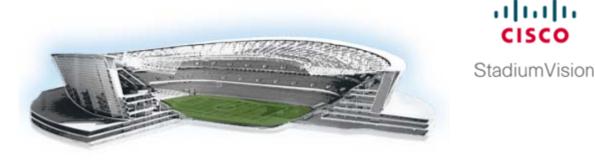

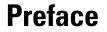

This document describes the requirements and tasks to install and upgrade the software for Cisco StadiumVision Director Release 2.4.

The content is intended for Cisco StadiumVision system administrators and technical field engineers who are responsible for designing and deploying Cisco StadiumVision solutions. It is expected that readers of this document are familiar with basic IP networking and UNIX, have a general understanding of the sports and entertainment business, and understand the objectives and operations of live events.

## **Document Revision History**

ſ

Table 1 lists the technical changes made to this document since it was first published.

| Date           | Change Summary                                                                                                    |
|----------------|----------------------------------------------------------------------------------------------------|
| August 2, 2012 | The following changes were made:                                                                                                    |
|                | • Revised the procedure for CIMC firmware upgrade to use the TFTP server method in the "Upgrading the CIMC and BIOS Firmware on a Cisco StadiumVision Director Platform 2 Server" module.                                                                                                    |
|                | • Revised the "Migrating the Cisco StadiumVision Director Server<br>Environment to Platform 2 from the Cisco ADE 2140 Series Appliance"<br>module to add a step for replacing the backup.cgi file, and to add a step for<br>using the <b>sudo system-configure-network</b> command when changing the IP<br>address on the server. |
| June 12, 2012  | The following changes were made:                                                                                                    |
|                | • Revised the "Upgrading the DMP Firmware" task in the "Upgrading a Cisco StadiumVision Director Server From Release 2.3 to Release 2.4" module for information about installing the required firmware Version SE 2.2.2 Build 2744 for the Cisco DMP 4310G.                                                                       |
|                | • Added optional task for "Disabling the AIM Software" in the "Using the TUI Upgrade Utility to Update an Existing Release 2.4 Server" module.                                                                                                    |
|                | • Revised the tasks in the "Migrating the Cisco StadiumVision Director Server<br>Environment to Platform 2 from the Cisco ADE 2140 Series Appliance"<br>module.                                                                                                    |

Table 1 **Document Revision History** 

.1 . . . . . . cisco

1

| Date              | Change Summary                                                                                                    |  |  |  |
|-------------------|----------------------------------------------------------------------------------------------------|--|--|--|
| March 22, 2012    | The following changes were made:                                                                                                    |  |  |  |
|                   | • Added the "Migrating the Cisco StadiumVision Director Server<br>Environment to Platform 2 from the Cisco ADE 2140 Series Appliance"<br>module.                                                        |  |  |  |
|                   | • Documented "svd-server-aim" as additional AIM service to be removed<br>when disabling AIM support in the "Upgrading a Cisco StadiumVision<br>Director Server From Release 2.3 to Release 2.4" module. |  |  |  |
| February 16, 2012 | An additional step was added to the "Appendix A: Post-Upgrade Checklist" to reconfigure the backup and restore environment after failback.                                                              |  |  |  |
| January 20, 2012  | This document was updated for Cisco StadiumVision Director Release 2.4.0-147<br>Service Pack 1. The following changes were made:                                                                        |  |  |  |
|                   | • Modified the "Using the TUI Upgrade Utility to Update an Existing Release 2.4 Server" module to include installation of service packs.                                                                |  |  |  |
|                   | • Added the "Upgrading the CIMC and BIOS Firmware on a Cisco StadiumVision Director Platform 2 Server" module.                                                                                          |  |  |  |
|                   | • Modified the "Appendix B: Port Reference" content to remove information about single server environment which is no longer applicable in Cisco StadiumVision Director Release 2.4.                    |  |  |  |
|                   | • Added step to "Verifying a New Installation" section of the "Installing Cisco StadiumVision Director Software From a DVD" to document changing the default admin password after the initial login.    |  |  |  |
| November 4, 2011  | This document was updated for Cisco StadiumVision Director Release 2.4.0-147. The following changes were made:                                                                                          |  |  |  |
|                   | • The following modules were added:                                                                                                    |  |  |  |
|                   | - "Installing Cisco StadiumVision Director Software From a DVD"                                                                                                    |  |  |  |
|                   | <ul> <li>"Using the TUI Upgrade Utility to Update an Existing Release 2.4<br/>Server"</li> </ul>                                                                                                    |  |  |  |
|                   | - "Appendix A: Post-Upgrade Checklist"                                                                                                    |  |  |  |
|                   | - "Appendix B: Port Reference"                                                                                                    |  |  |  |
|                   | • Verification for the VLAN compliance check was added to the "Upgrading<br>a Cisco StadiumVision Director Server From Release 2.3 to Release 2.4"<br>module.                                           |  |  |  |
| August 8, 2011    | First release of this document for Cisco StadiumVision Director Release 2.4.0-118.                                                                                                    |  |  |  |

#### Table 1Document Revision History

Γ

# **Document Organization**

| Chapter                                                                                          | Description                                                                                                    |
|--------------------------------------------------------------------------------------------------|----------------------------------------------------------------------------------------------------|
| "Getting Started Installing or<br>Upgrading Cisco StadiumVision<br>Director"                     | Provides information that you should read before you perform<br>an initial installation or upgrade of the Cisco StadiumVision<br>Director Release 2.4 software.                                                                                                    |
| "Upgrading a Cisco StadiumVision<br>Director Server From Release 2.3 to<br>Release 2.4"          | Describes how to upgrade a Cisco StadiumVision Director<br>server previously installed with Release 2.3-78 to<br>Cisco StadiumVision Director Release 2.4.                                                                                                    |
| "Installing Cisco StadiumVision<br>Director Software From a DVD"                                 | Describes how to install the Cisco StadiumVision Director<br>Release 2.4 software from an installation DVD that ships with<br>your newly-purchased server hardware. The process applies to a<br>brand new server that has never been installed with any version<br>of Cisco StadiumVision Director software.      |
| "Using the TUI Upgrade Utility to<br>Update an Existing Release 2.4<br>Server"                   | Describes how to upgrade an existing server already running<br>Cisco StadiumVision Director Release 2.4 to a more recent 2.4<br>version, including installation of service packs. This procedure<br>is also referred to generally as an ISO upgrade to refer to both<br>the service pack and upgrade ISO process. |
| "Upgrading the CIMC and BIOS<br>Firmware on a Cisco StadiumVision<br>Director Platform 2 Server" | Describes how to verify and upgrade a Cisco StadiumVision<br>Director Platform 2 server to the recommended version 1.4(2)<br>(or later) of the UCS Cisco Integrated Management Interface<br>(CIMC) and BIOS firmware.                                                                                             |
| "Appendix A: Post-Upgrade<br>Checklist"                                                          | Provides a checklist that is useful after you upgrade your software on a Cisco StadiumVision Director server.                                                                                                    |
| "Appendix B: Port Reference"                                                                     | Identifies the ports used by Cisco StadiumVision Director.                                                                                                    |

1

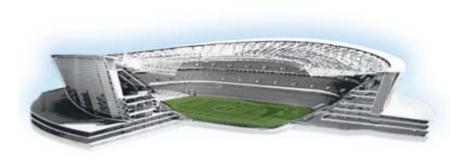

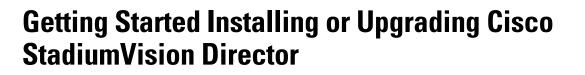

First Published: August 8, 2011 Revised: January 20, 2012

Read this module before you perform an initial installation or upgrade of the Cisco StadiumVision Director Release 2.4 software. It includes the following topics:

- Before You Begin, page 1
- Overview of the Installation and Upgrade Process, page 2
- Important Notes About Installation and Upgrade, page 3

## **Before You Begin**

Be sure that you understand and have met the following prerequisites before you begin to install or upgrade the Cisco StadiumVision Director software:

- Refer to the *Release Notes for Cisco StadiumVision Director Release 2.4* for the latest information about hardware and software requirements, changes, important notes, and caveats for your software release.
- Determine if you have compatible Cisco Digital Media Player (DMP) models and firmware versions installed.
- Determine if your Cisco StadiumVision Director server is being installed for the first time, if it is an existing server being upgraded from a software release before release 2.4, or if you are upgrading an existing server that already has a 2.4 version of software installed.

The requirements and tasks for installation and upgrade vary by the initial state of your Cisco StadiumVision Director server.

- Determine if your server hardware is a 32-bit (Cisco 2140 ADE Server) or 64-bit system (SV-DIRECTOR-K9 or SV-PLATFORM2=) so that you can download the appropriate software packages from the Cisco.com download site.
- If you are installing a Platform 2 server, be sure that you are running a minimum of CIMC and BIOS firmware version 1.4(2) to avoid server power off problems. For more information, see the "Cisco StadiumVision Director Server Support" section and "CIMC and BIOS Firmware Installation for Cisco StadiumVision Director Platform 2 Servers" section in the *Release Notes for Cisco StadiumVision Director Release 2.4*.

StadiumVision

- Be sure that you have a supported browser (Microsoft Internet Explorer Version 8 or Mozilla FireFox Version 4.x) and Adobe Flash Player (Version 10.3) installed for access to Cisco StadiumVision Director.
- Be sure that you have a secure FTP application to transfer your downloaded software files to the Cisco StadiumVision Director server.
- Verify that the Cisco StadiumVision Director server is connected to the network using the Ethernet port eth0 on the rear panel.

#### If you are installing Cisco StadiumVision Director for the first time on a new server:

- Verify that a monitor and keyboard are connected to the Cisco StadiumVision Director server.
- Be sure to have the network information required to configure the Ethernet connection on the Cisco StadiumVision Director server, such as:
  - IP address (IPv4 only) and mask
  - Default gateway address
  - DNS server address
  - Hostname

#### If you are upgrading an existing Cisco StadiumVision Director server:

- Be sure that an SNE TAC account and login credential have been obtained for each server by your Cisco representative, or otherwise contact the Cisco Technical Assistance Center (TAC). This account will be needed to authenticate and obtain an access token for the Cisco StadiumVision server and to create a user with privileges to perform the upgrade and other system tasks.
- Verify that a monitor and keyboard are connected to the Cisco StadiumVision Director server, or that you have a laptop computer connected to the same network as the Cisco StadiumVision Director server with an SSH client (such as PuTTY) to upgrade an existing server.
- Be sure that you do not have any duplicate luxury suite names when you perform an upgrade to Cisco StadiumVision Director Release 2.4 or the upgrade process will fail. Luxury suite names are not case-sensitive, so a duplicate can occur when the only difference in the character string is by case. Unnamed suites are not considered as duplicate.

## **Overview of the Installation and Upgrade Process**

This document describes three different processes to install or upgrade your Cisco StadiumVision Director server for software Release 2.4, depending on your existing server environment:

- Upgrading a server from Release 2.3 to Release 2.4—Upgrade process involves a manual installation of a set of .rpm files from a .zip file available from Cisco.com. For detailed information, see the "Upgrading a Cisco StadiumVision Director Server From Release 2.3 to Release 2.4" module.
- Installing a server with Release 2.4 for the first time—Installation process involves installation from a DVD using a full ISO image file that runs an installation program with configuration prompts for your network information. For detailed information, see the "Installing Cisco StadiumVision Director Software From a DVD".
- Upgrading an existing Release 2.4 server—Upgrade process involves upload of an upgrade ISO image file available from Cisco.com that is used to do an automated upgrade using the Text Utility Interface (TUI) in the Cisco StadiumVision Director software. For detailed information, see the "Using the TUI Upgrade Utility to Update an Existing Release 2.4 Server".

## Important Notes About Installation and Upgrade

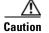

Duplicate luxury suite names will cause an upgrade to Cisco StadiumVision Director Release 2.4 to fail.

The following changes to the installation process and support have been implemented in Cisco StadiumVision Director Release 2.4:

- Installation integration with Cisco Unified Applications Environment (CUAE) is removed. CUAE is no longer required for Cisco IP Phone Luxury Suite control.
- The DMP firmware image is no longer bundled with the Cisco StadiumVision Director software. You must download the firmware image separately from the software download center site for the Cisco Digital Media Player model. For more information about supported firmware versions, see the *Release Notes for Cisco StadiumVision Director Release 2.4*.
- Addition of an upgrade utility available from the TUI main menu to simplify the upload of ISO image files to perform future upgrades of the Cisco StadiumVision Director Release 2.4 software without requiring shell access.

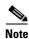

The TUI upgrade utility cannot be used to upgrade from Cisco StadiumVision Director Release 2.3 to Cisco StadiumVision Director Release 2.4.

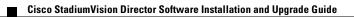

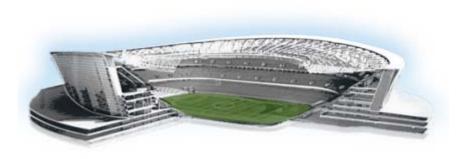

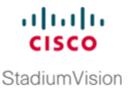

# Upgrading a Cisco StadiumVision Director Server From Release 2.3 to Release 2.4

First Published: August 8, 2011 Revised: June 12, 2012

This module describes how to upgrade a Cisco StadiumVision Director server previously installed with Release 2.3-78 to Cisco StadiumVision Director Release 2.4.

It includes the following topics:

- Best Practices, page 5
- Prerequisites, page 6
- Upgrade Tasks, page 7
- Verifying the Upgrade, page 13
- What to Do Next, page 23

## **Best Practices**

Before you begin upgrading a Cisco StadiumVision Director server from Release 2.3-78 to Release 2.4 software, consider the following best practices:

- Choose an appropriate down time to perform the upgrade on the Cisco StadiumVision Director server when there is adequate time to complete and verify the upgrade before any scheduled events and to allow time to resolve any unexpected issues that might occur.
- Refer to the *Release Notes for Cisco StadiumVision Director Release 2.4* for the latest information about hardware and software requirements, changes, important notes, and caveats for your software release.
- Pay particular attention to the required hardware and software versions for other devices supporting your Cisco StadiumVision solution and be sure that you upgrade those devices as needed. For example, generally only certain firmware versions are supported for the DMP hardware, or a new firmware version is needed to provide additional functionality supported by the Cisco StadiumVision Director software.
- Perform a backup and restore of the primary and secondary servers:
  - Perform a backup of the currently active primary server.
  - Restore the backup data onto the standby secondary server.

- Promote the secondary server to active.
- Access the promoted secondary server to perform the upgrade.

For more information about performing a backup and restore on a Cisco StadiumVision Server running release 2.3, see the *Backing Up and Restoring StadiumVision Director, Release 2.3* guide.

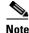

In Cisco StadiumVision Director Release 2.4, a backup and restore automated configuration utility has been added to the Text Utility Interface (TUI), which runs based on the backup schedule that is configured from the Cisco StadiumVision Director dashboard.

For more information about promoting a secondary server to active, see the *Cisco StadiumVision Director Server Redundancy, Release 2.3* guide.

## **Prerequisites**

Be sure that the following requirements are met before you upgrade your server:

- Be sure that you have compatible Cisco Digital Media Player (DMP) models and firmware versions installed.
  - The latest firmware recommended for Cisco StadiumVision Director Release 2.4 on the Cisco DMP 4310G is DMP-Vision Version SE 2.2.2 Build 2744.
  - In Cisco StadiumVision Director Release 2.4, once you create a device and specify that it's a 4310 DMP, the Dashboard retrieves the firmware version running on the DMP and updates the DMP device in the Cisco StadiumVision Director database.

For more information about DMP hardware and software requirements, and a description of changes to DMP settings on the Management Dashboard, see the *Release Notes for Cisco StadiumVision Director Release 2.4*.

For information about performing the firmware upgrade, see the "Upgrading the DMP Firmware" section on page 7.

• Be sure that your existing Cisco StadiumVision server software is at the minimum release level of Release 2.3 (78).

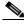

**Note** It is not a requirement to have the release 2.3 service packs installed to upgrade to release 2.4. The minimum upgrade requirement is to have installed the base image for Cisco StadiumVision Director Release 2.3 (78). If your system is not running Cisco StadiumVision Director Release 2.3 (78), perform the appropriate upgrade process(es) from your version to Release 2.3 (78) before you run an upgrade to Cisco StadiumVision Director Release 2.4. For more information about upgrades for release 2.3, see the *Cisco StadiumVision Director Installation and Upgrade Guide, Release 2.3*.

- Be sure that an SNE TAC account and login credential have been obtained for each server by your Cisco representative, or otherwise contact the Cisco Technical Assistance Center (TAC). This account will be needed to authenticate and obtain an access token for the Cisco StadiumVision server and to create a user with privileges to perform the upgrade and other system tasks.
- Be sure that you have a sudo root user account.

- Verify that a monitor and keyboard are connected to the Cisco StadiumVision Director server, or that you have a laptop computer connected to the same network as the Cisco StadiumVision Director server with an SSH client (such as PuTTY) to upgrade an existing server.
- Be sure that you have a secure FTP application to transfer your downloaded software files to the Cisco StadiumVision Director server.

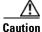

Be sure that you do not have any duplicate luxury suite names when you perform an upgrade to Cisco StadiumVision Director Release 2.4 or the upgrade process will fail. Luxury suite names are not case sensitive, so a duplicate can occur when the only difference in the character string is upper- or lowercase. For example, a luxury suite named "SuiteA" and a suite named "suitea" are duplicates. Unnamed suites are not considered duplicates.

• Process any outstanding Proof of Play reports. For more information, see the *Cisco StadiumVision Director Proof of Play* module.

## **Upgrade Tasks**

To upgrade your Cisco StadiumVision Director server from Release 2.3 to 2.4, complete the following tasks:

- Upgrading the DMP Firmware, page 7 (as required)
- Running Proof of Play Reports, page 9 (as required)
- Downloading the Upgrade Files, page 10 (required)
- Logging in to the Server Using an Authenticated Account, page 10 (required)
- Upgrading the Software From Release 2.3 to Release 2.4, page 11 (required)
- Disabling the AIM Software, page 13 (as required)
- Verifying the Upgrade, page 13 (required)

### Upgrading the DMP Firmware

This section provides a summary of the steps to perform to upgrade your DMP firmware. For more detailed information, see the related documentation.

Note

The Cisco DMP 4310G only supports DMP-Vision Version SE 2.2.2 Build 2744 in Cisco StadiumVision Director Release 2.4.

To upgrade your DMP firmware, complete the following steps on each DMP as needed:

Step 1 To download the DMP-Vision Version SE 2.2.2 Build 2744 (filename DMP4310\_b2744.fwimg), go to the Software Download Center for Cisco StadiumVision Director, click 2.4.0 SP1 and select the SE 2.2.2 build 2744 link, and click Download:

http://www.cisco.com/cisco/software/release.html?mdfid=283489263&flowid=31962&softwareid=283 866237&release=3.0.0&relind=AVAILABLE&rellifecycle=&reltype=latest

Step 2 Click 2.4.0 SP1 and select the SE 2.2.2 build 2744 link, and click Download.

- Step 3 Go to the Management Dashboard > DMP and TV Controls > DMP Install > Firmware Upgrade.
- Upload the firmware file to the server and upgrade the firmware for the DMP 4310Gs. Step 4

For more information, see the "Upgrading the Firmware Image" section of the Cisco StadiumVision Management Dashboard Device Configuration Commands guide.

- Go to the Management Dashboard > SV Director Configuration > System Configuration > Auto Step 5 Registration Settings. Confirm or set the following values as shown in Figure 1 as required:
  - Enable\_Auto\_Registration = true ٠
  - Enable\_Auto\_Provisioning = true ٠
  - Firmware image to use = DMP4310- 2744.fwimg (select from the dropdown box)
  - Firmware version verify string (init.version) = SE 2.2.2
  - Firmware build verify string (init.build) = Thu Mar 31 09:29:42 PDT 2011 [b2744]

Figure 1 Auto Registration Settings in Management Dashboard

| Monitor and Status          | s    | V Director Configuration                      |                                     |
|-----------------------------|------|-----------------------------------------------|-------------------------------------|
| DMP and TV Controls         |      | Configuration Property                        | Value                               |
| / Event Viewer              |      | Enable Auto Registration                      | true                                |
| L'enc viewei                |      | Enable Auto Provisioning                      | true                                |
| SV Director Configuration   |      | Maximum Provisioning attempts per DMP         | 3                                   |
| Bystem Configuration (9)    |      | Firmware image to use                         | DMP4310-2744.fwimg                  |
| SV Director Settings        |      | Firmware version verify string (init version) | SE 2.2.2                            |
| 🔻 🚞 Global DMP Settings (4) |      | Firmware build verify string (init build)     | Thu Mar 31 09:29:42 PDT 2011 [b2744 |
| Common                      |      | Ignore mibevt MIB variables                   | yes                                 |
| 4305 Settings               |      |                                               |                                     |
| 4310 Settings               |      |                                               |                                     |
| 📄 4310 v5.2.3 Settings      | L.E. |                                               |                                     |
| Auto Registration Settings  |      |                                               |                                     |

Go to the Management Dashboard > SV Director Configuration > Global DMP Settings and confirm Step 6 the firmware version and build date in the 4310 v5.2.3 and 4310 Settings as shown in Figure 2.

Note

Be sure that both the 4310 Settings section and the 4310 v5.2.3 Settings have the same values for init.build and init.version.

#### Figure 2

#### Global DMP Settings in Management Dashboard

| Monitor and Status SV Director Configuration |     |                                               |                                                                                                    |      |
|----------------------------------------------|-----|-----------------------------------------------|----------------------------------------------------------------------------------------------------|------|
| DMP and TV Controls                          |     | Configuration Property                        | Value                                                                                                    |      |
| P Event Viewer                               | - 8 | ciscocraft.fl_failrec_status                  | true                                                                                                    |      |
| Event viewer                                 |     | ciscocraft.fl_failover_url                    | http://10.194.175.124:8080/StadiumVision/failover/SvFlashTemplate/SvTemplate/Sv | ate. |
| SV Director Configuration                    |     | init.STARTUP_URL                              | file:///tmp/ftproot/usb_1/SvFlashTemplate/SvTemplate.svf                                                                                                    |      |
| System Configuration (9)                     |     | ciscocraft.start_fl_url                       | file:///tmp/ftproot/usb_1/SvFlashTemplate/SvTemplate.swf                                                                                                    |      |
| SV Director Settings                         | 1   | Firmware version verify string (init version) | SE 2.2.2                                                                                                    |      |
| 🔻 🚞 Global DMP Settings (4)                  |     | Firmware build verify string (init.build)     | Thu Mar 31 09:29:42 PDT 2011 [b2744]                                                                                                    |      |
| Common                                       |     | sigma.ptsTimer                                | 60                                                                                                    |      |
| 4305 Settings                                |     | sigma.ptsRange                                | 3300220                                                                                                    |      |
| 🗋 4310 Settings                              |     | ciscocraft.fl_colorkey_enable                 | 0                                                                                                    |      |
| 🗋 4310 v5.2.3 Settings                       |     | Enable Medianet                               | yes                                                                                                    |      |
| Auto Registration Settings                   |     | Assigned VLAN                                 |                                                                                                    |      |

- **Step 7** Configure the Assigned VLAN property under both the 4310 v5.2.3 and 4310 Settings as \$svd\_ignore or the actual VLAN number on which your DMPs reside. Do *not* leave blank.

**Note** DMP auto-registration support requires that the VLAN value is correctly set or "**\$svd\_ignore**" is used.

Figure 3 shows how to configure the Assigned VLAN property under the 4310 Settings for DMPs that are *not located on the same VLAN* using the "\$svd\_ignore" string.

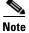

You will also need to set this Assigned VLAN property value for the 4310 v5.2.3 Settings.

Figure 3 Assigned VLAN Property Configuration for DMPs

| 🛐 Monitor and Status                       | sv | V Director Configuration                     |          |                                                                          | 1  |
|--------------------------------------------|----|----------------------------------------------|----------|--------------------------------------------------------------------------|----|
| DMP and T¥ Controls                        |    | Configuration Property                       | Valu     | 2                                                                        |    |
| Event Viewer                               |    | ciscocraft.fl_failrec_status                 | true     |                                                                          | •  |
| <u></u>                                    |    | ciscocraft.fl_failover_url                   | http:/   | /10.194.175.124:8080/StadiumVision/failover/SvFlashTemplate/SvTemplate.s | s١ |
| SV Director Configuration                  |    | init.STARTUP_URL                             | file://  | /tmp/ftproot/usb_1/SvFlashTemplate/SvTemplate.svf                        | Ш  |
| 🕫 🔁 System Configuration (9)               |    | ciscocraft.start_fl_url                      | file://  | /tmp/ftproot/usb_1/SvFlashTemplate/SvTemplate.svf                        |    |
| SV Director Settings                       |    | Firmware version verify string (init.version | ) SE 2.3 | 2.2                                                                      |    |
| 🔻 🚞 Global DMP Settings (4)                |    | Firmware build verify string (init build)    | Thu M    | lar 31 09:29:42 PDT 2011 [b2744]                                         |    |
| Common                                     |    | sigma.ptsTimer                               |          | 60                                                                       |    |
| 4305 Settings                              |    | sigma.ptsRange                               | 33002    | 220                                                                      |    |
| 📑 4310 Settings 🛛 🛶 🛶 🛶 🛶 🛶 🛶 🛶 🛶 🛶 🛶 🛶 🛶  |    | ciscocraft.fl_colorkey_enable                |          |                                                                          |    |
| 4310 v5.2.3 Settings                       |    | Enable Medianet                              |          |                                                                          |    |
| Auto Registration Settings                 |    | Assigned VLAN                                | \$svd_   | jgnore 🚽                                                                 | Ъ  |
| Management Darkboard (10)<br>4305 Settings |    | ciscocraft.fl_colorkey_enable                |          | 0                                                                        | 1  |
| 4310 Settings                              |    | Enable Medianet                              |          | yes                                                                      |    |
| 🔄 4310 v5.2.3 Settings 🔫                   |    | Assigned VLAN                                |          | \$svd_ignore                                                             |    |
| Auto Registration Settings                 |    | sigma.slloop                                 |          | 1                                                                        |    |

- Step 8 Go to Management Dashboard > DMP and TV Controls > DMP Install > Firmware Upgrade. Select All Devices and click the Play (>) icon to run the command.
- Step 9 Go to Management Dashboard > DMP and TV Controls > Global Settings > Global DMP Settings. Select All Devices and click the Play (>) icon to run the command.
- Step 10Go to Management Dashboard > DMP and TV Controls > Monitoring > Get Status.Select All Devices and click the Play (>) icon to run the command.

### **Running Proof of Play Reports**

Before you perform the upgrade from Release 2.3 to 2.4, be sure that you have processed any outstanding Proof of Play reports. If you do not run these reports before the upgrade, the data will be lost.

For more information, see the Cisco StadiumVision Proof of Play module.

### **Downloading the Upgrade Files**

Be sure to download the upgrade files to a location, such as a laptop computer, where you can access them for installation onto the Cisco StadiumVision Director server.

#### To download the upgrade files, complete the following steps:

Step 1 Go to the Cisco StadiumVision Director software download site at:

http://www.cisco.com/cisco/software/release.html?mdfid=283489263&flowid=25361&softwareid=283 866237&release=2.4.0-147&relind=AVAILABLE&rellifecycle=&reltype=latest

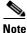

This site page is also available from the Cisco StadiumVision Director product support page by clicking **Download Software > Cisco StadiumVision Director**.

**Step 2** Select the upgrade .zip file and companion MD5 checksum file for your server model (32- or 64-bit) and download them. Table 1 shows the filename conventions used for each server model.

| Table 1 | Filename ( | Conventions I | by S | Server I | Hard | ware |
|---------|------------|---------------|------|----------|------|------|
|---------|------------|---------------|------|----------|------|------|

| Hardware Product ID                | Filename Convention <sup>1</sup>                           |  |  |
|------------------------------------|------------------------------------------------------------|--|--|
| 64-bit Model                       | • SV-DIRECTOR-UPGRADE-2.4.0-nnn.x86_64.zip                 |  |  |
| SV-DIRECTOR-K9 or<br>SV-PLATFORM2= | • SV-DIRECTOR-UPGRADE-2.4.0- <i>nnn</i> .x86_64.zip.md5sum |  |  |
| 32-bit Model                       | • SV-DIRECTOR-UPGRADE-2.4.0-nnn.i386.zip                   |  |  |
| CADE-2140-K9                       | • SV-DIRECTOR-UPGRADE-2.4.0-nnn.i386.zip.md5sum            |  |  |

1. "nnn" represents the build number of the image in the file.

You can download the files using one of the following methods:

- Download both files at one time—Select each file and click **Add to Cart**. Then at the top of the download page, click the "Download Cart (2 items)" link.
- Download each file independently—Click the Download Now button in the file selection box for each file.

### Logging in to the Server Using an Authenticated Account

#### **Prerequisites**

Be sure that the following requirements are met before you can login to the server with an authenticated account:

 A Cisco representative has obtained a secure token from an internal credential server for the Cisco StadiumVision Director server to be upgraded.

| $\wedge$ |                                                                                                    |
|----------|----------------------------------------------------------------------------------------------------|
| Caution  | If the token is being copied and saved for later use in authenticating with the Cisco StadiumVision<br>Server, it must be saved exactly as given in plain text. Anything that adds invisible characters, such as<br>RTF format, will make the copied token invalid for use. |
|          | • The authentication token must be pasted into Cisco StadiumVision Director when the Cisco representative logs in with the SNE TAC account and establishes a new temporary user account with privileges to perform system tasks. The account will be usable for 90 days.    |
| $\wedge$ |                                                                                                    |
| Caution  | After you change the password for creation of the authenticated temporary user account, you <i>must</i> log out and log back in to the server to perform an upgrade. If you do not, the upgrade might fail.                                                                 |
|          | To log in to the Cisco StadiumVision Director server, complete the following steps:                                                                                                    |
| Step 1   | Use a directly connected console, or use an SSH client from a laptop computer that is connected to the Cisco StadiumVision Server network to run a secure login to the Cisco StadiumVision Director server using the IP address for your server.                            |
| Step 2   | Enter the userid and password for the authenticated system account set up by your Cisco representative.                                                                                                    |

### Upgrading the Software From Release 2.3 to Release 2.4

To upgrade the software on the Cisco StadiumVision Director server, complete the following steps:

- **Step 1** Create a folder in your Linux home directory on the Cisco StadiumVision Director server where the .rpm installation files can be placed. The following example shows how to create a directory called "sv-2.4": mkdir ~/sv-2.4
- **Step 2** Go to the directory on your laptop where the .zip and .md5sum files were downloaded and copy the files to your Linux home directory. For example:

scp SV-DIRECTOR-2.4.0-118.i386.zip <your\_username>@<ip address of SV Director server>:sv-2.4/

scp SV-DIRECTOR-2.4.0-118.i386.zip.md5sum <your\_username>@<ip address of SV Director server>:sv-2.4/

**Step 3** Verify the integrity of the zip file by calculating the MD5 checksum on the .zip file, and compare that value to the value in the MD5 checksum file. The following example shows how to run this for a 32-bit version of a .zip file and its corresponding checksum file:

md5sum SV-DIRECTOR-2.4.0-118.i386.zip
cat SV-DIRECTOR-2.4.0-118.i386.zip.md5sum

The output values should match. If they do not, you need to retry downloading the software files.

**Step 4** Unzip the .zip file that contains the .rpm installation files using the following command, where <filename> is the name of your .zip file:

unzip <filename>.zip

**Step 5** Stop the Cisco StadiumVision Director applicaton processes that are currently running:

# <u>Note</u>

If this is the first time that you are running a sudo command, you will be prompted for the sudo root user password.

sudo service svd stop sudo service liferay stop

**Step 6** Display the running Java instances using the following command and confirm that none are running:

```
ps -ef | grep java
```

**Step 7** Run the upgrade on the .rpm files using Linux rpm and yum commands as shown in the following example:

```
cd sv-2.4/
sudo rpm -Uvh --noscripts svd-server-hornetq*.rpm
sudo chkconfig --del svd-hornetq
sudo rpm -Uvh --noscripts liferay-portal*.rpm
sudo yum --nogpgcheck install *.rpm
```

**Step 8** After you receive the Transaction Summary and confirmation of the total download size, enter "y" when the prompt "Is this ok [y/N]" appears as shown in the following example:

```
Transaction Summary

Install 5 Package(s)

Update 17 Package(s)

Remove 0 Package(s)

Total download size: 395 M

Is this ok [y/N]: y
```

#### **Step 9** Ignore the following error:

```
Feb 9, 2011 10:11:12 AM org.apache.catalina.startup.Catalina stopServer
SEVERE: Catalina.stop:
java.net.ConnectException: Connection refused
        at java.net.PlainSocketImpl.socketConnect(Native Method)
        at java.net.PlainSocketImpl.doConnect(Unknown Source)
        at java.net.PlainSocketImpl.connectToAddress(Unknown Source)
        at java.net.PlainSocketImpl.connect(Unknown Source)
        at java.net.SocksSocketImpl.connect(Unknown Source)
        at java.net.Socket.connect(Unknown Source)
        at java.net.Socket.connect(Unknown Source)
        at java.net.Socket.<init>(Unknown Source)
        at java.net.Socket.<init>(Unknown Source)
        at org.apache.catalina.startup.Catalina.stopServer(Catalina.java:421)
        at sun.reflect.NativeMethodAccessorImpl.invoke0(Native Method)
        at sun.reflect.NativeMethodAccessorImpl.invoke(Unknown Source)
        at sun.reflect.DelegatingMethodAccessorImpl.invoke(Unknown Source)
        at java.lang.reflect.Method.invoke(Unknown Source)
        at org.apache.catalina.startup.Bootstrap.stopServer(Bootstrap.java:337)
        at org.apache.catalina.startup.Bootstrap.main(Bootstrap.java:415)
```

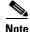

There is no need to reboot the Cisco StadiumVision Director server. The server is restarted automatically after the upgrade is complete.

### **Disabling the AIM Software**

If your site does not use the Ad Insertion Manager (AIM), you can remove it from the Cisco StadiumVision Director software and main menu by commenting out the menu code lines.

To disable the AIM software if it is not being used, complete the following steps:

**Step 1** Exit the Cisco StadiumVision Director home page using the following command:

sudo vi /opt/sv/servers/config/webapps/StadiumVision/index.jsp

**Step 2** Comment out lines 141-146. Go to line 141 in the vi editor and insert comment mark <!-- at the beginning of the line 141, and --> at the end as shown in the following example:

**Step 3** Write the change using the following command:

:w

**Step 4** Exit the vi editor using the following command:

:x

**Step 5** Remove the AIM package using the following command:

sudo rpm -e sv-aim svd-server-aim --nodeps

. Note

When Cisco StadiumVision Director starts, it will show a process named svd-aim running. You can ignore this process as it does not run the AIM web application.

## Verifying the Upgrade

To verify the upgrade, complete the following tasks:

- Clearing the Browser Cache, page 14 (required)
- Importing the Security Certificate, page 14 (required)
- Logging Into Cisco StadiumVision Director, page 15 (required)
- Verifying the Control Panel and Other Menus, page 17 (required)
- Checking for Duplicate MAC Address Entries, page 18 (required)
- Configuring the DMP 4310 Assigned VLAN Property for VLAN Compliance Check, page 19 (required)
- Verifying DMPs, Groups, and Zones in the Management Dashboard, page 20 (required)
- Verifying the Multicast Configuration, page 21 (required)

• Setting Up the Quest Venue Manager to Send Updates to Cisco StadiumVision Director Server, page 21 (required if using Quest for commerce integration)

### **Clearing the Browser Cache**

After you perform the Cisco StadiumVision Director Release 2.4 software upgrade, you must clear the browser cache to be sure that you are viewing the latest version of Cisco StadiumVision Director.

To clear the browser cache in Mozilla FireFox, complete the following steps:

|                  | From the menu bar, go to Tools > Clear Recent History.                                         |  |  |  |  |  |  |  |  |
|------------------|------------------------------------------------------------------------------------------------|--|--|--|--|--|--|--|--|
|                  | The Clear Recent History dialog box appears.                                                   |  |  |  |  |  |  |  |  |
|                  | In the "Time range to clear:" box, select Everything.                                          |  |  |  |  |  |  |  |  |
|                  | Open the Details drop-down list and select the Cache checkbox if it does not have a checkmark. |  |  |  |  |  |  |  |  |
| Click Clear Now. |                                                                                                |  |  |  |  |  |  |  |  |
|                  | Click Clear Now.                                                                               |  |  |  |  |  |  |  |  |
|                  |                                                                                                |  |  |  |  |  |  |  |  |
|                  | To clear the browser cache in Microsoft Internet Explorer, complete the following steps:       |  |  |  |  |  |  |  |  |
|                  |                                                                                                |  |  |  |  |  |  |  |  |
|                  |                                                                                                |  |  |  |  |  |  |  |  |
|                  | From the menu bar, go to Tools > Delete Browsing History.                                      |  |  |  |  |  |  |  |  |

Step 3 Click Delete.

### Importing the Security Certificate

When you access a Cisco StadiumVision Director 2.4 server for the first time using Microsoft Internet Explorer or Mozilla Firefox, a security certificate warning will appear. Some Cisco StadiumVision Director functionality requires that the certificate is imported.

### Importing the Security Certificate for Microsoft IE

To import the security certificate in Microsoft Internet Explorer, complete the following steps:

- **Step 1** When you see the warning page with the title "There is a problem with this website's security certificate," click the "**Continue to this website...**" option.
- Step 2 Next to the URL bar on the top of the browser window, click Certificate Error and then click the "View certificates" link.
- Step 3 In the Certificate dialog box, click Install Certificate....
- Step 4 In the Certificate Import Wizard dialog box, click Next>.
- Step 5 In the next step of the wizard, select "Place all certificates in the following store" radio button and then click Browse......

- **Step 6** In the Select Certificate Store dialog box, select the "Trusted Root Certification Authorities" store and click **Ok**.
- **Step 7** Click Next> in the Certificate Import Wizard dialog.
- Step 8 Click Finish.
- **Step 9** In the Security Warning dialog box, click **Yes**.

Confirm that a dialog stating "The import was successful." appears.

**Step 10** Close all Microsoft IE windows.

You should now be able to access the Cisco StadiumVision Director server using Microsoft IE without any security certificate warnings.

#### Adding a Security Exception for Mozilla Firefox

To add the security exception for Mozilla Firefox, complete the following steps:

- **Step 1** When you see the warning page with the title "This Connection is Untrusted," click the "**I Understand the Risks**" option.
- Step 2 Click Add Exception....
- Step 3 In the Add Security Exception dialog box, click Confirm Security Exception.
- **Step 4** Close all Mozilla Firefox windows.

You should now be able to access the Cisco StadiumVision Director server using Mozilla Firefox without any security certificate warnings.

### Logging Into Cisco StadiumVision Director

To verify that the upgrade to Cisco StadiumVision Director Release 2.4 was successful, and that Cisco StadiumVision Director is up and operating, complete the following steps:

**Step 1** Open a browser window and type the URL for the Cisco StadiumVision Director server, in the following sample format, where *x.x.x.x* is the IPv4 address of the Cisco StadiumVision Director server:

http://x.x.x.x

The Cisco StadiumVision Director login screen appears (Figure 4).

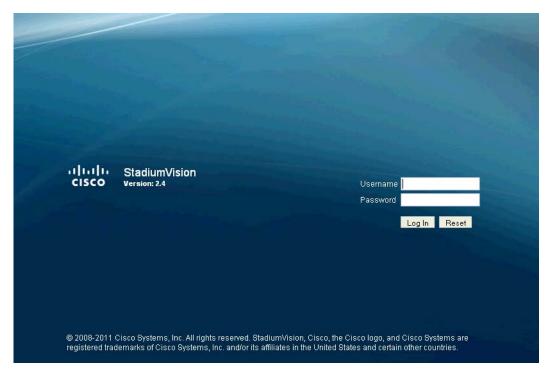

Figure 4 Cisco StadiumVision Director Login Screen

**Step 2** Verify that the Version 2.4 is displayed.

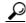

- **Tip** If your window is not displaying Version 2.4, be sure that you have cleared the browser cache as describe in the "Clearing the Browser Cache" section on page 14.
- **Step 3** Type your Cisco StadiumVision Director administrator login credentials and click Log In.

# Note

When you first log into Cisco StadiumVision Director, the default administrator username and password is *admin*.

The Cisco StadiumVision Director Main Menu screen appears (Figure 5).

| .ı ı.ı ı.<br>cısco | Cisco StadiumVision Director |  |
|--------------------|------------------------------|--|
|                    |                              |  |
|                    | Cantrol Panel                |  |
|                    | <br>Management Dashboard     |  |
|                    | Ad Insertion Manager         |  |
|                    | I Video Distribution Manager |  |
|                    | System State Reports         |  |
|                    | Custom Applications          |  |
|                    | ⊡ <u>Dynamic Menu Boards</u> |  |
|                    | ⊡ <u>Turn T√s Off</u>        |  |
|                    | Logout                       |  |
|                    |                              |  |
|                    |                              |  |
|                    |                              |  |

Figure 5 Cisco StadiumVision Director Main Menu

## **Verifying the Control Panel and Other Menus**

ſ

To verify the control panel, complete the following steps:

**Step 1** From the Cisco StadiumVision Director Main Menu, click **Control Panel**.

After a few moments of loading resources, the Cisco StadiumVision Control Panel Setup screen will open in a new window (Figure 6).

| cisco Cisco S   | StadiumVision Contr      | ol Panel           |                             |                      | Hellot admin Logout Help                           |
|-----------------|--------------------------|--------------------|-----------------------------|----------------------|----------------------------------------------------|
|                 | Setup                    | Control            | Content Ticker              | Schedule             |                                                    |
| User Management | Zones & Groups   Staging | Channels   Devices | Luxury Suite   Proof of Pla | ay   Template Editor | Point of Sale   Custom Applications                |
| User List       | <del>\$</del> + -        |                    |                             |                      |                                                    |
| U               | ser Name                 |                    |                             |                      |                                                    |
| admin           |                          | User Name admin    |                             |                      |                                                    |
|                 |                          | Password *******   | ******                      |                      |                                                    |
|                 |                          | Force pa           | ssword change on next login |                      |                                                    |
|                 |                          | Email Id           |                             |                      |                                                    |
| 통해 소리는 눈이       |                          | Role Administr     | ator v                      |                      |                                                    |
|                 |                          | Account Active 🗹   |                             |                      |                                                    |
|                 |                          | 💾 Update           |                             |                      |                                                    |
|                 |                          |                    |                             |                      |                                                    |
|                 |                          |                    | (v2.4.0                     | Build 147 Copyright@ | 2008 - 2011 Cisco Systems, Inc. All rights reserve |

Figure 6 Cisco StadiumVision Control Panel

- **Step 2** Confirm the version and build number of your Cisco StadiumVision Director software in the lower right corner of the Control Panel window.
  - <u>)</u> Tip

If your window is not displaying the appropriate version and build that you loaded, be sure that you have cleared the browser cache as describe in the "Clearing the Browser Cache" section on page 14.

**Step 3** Verify that you can open the other Cisco StadiumVision Director screens and menus.

### **Checking for Duplicate MAC Address Entries**

Cisco StadiumVision Director does not support duplicate MAC addresses for the DMPs. After you have upgraded your software, check the following file for any duplicates:

/var/sv/db/mysql/upgrade-invalidmac.csv

You can also run the GetStatus operation on selected DMPs in the Management Dashboard to update the MAC address for the selected DMPs in the Cisco StadiumVision Director database.

## Configuring the DMP 4310 Assigned VLAN Property for VLAN Compliance Check

A new VLAN compliance check for DMPs has been added to Cisco StadiumVision Director Release 2.4. Therefore, after you upgrade to release 2.4, you need to go to the Management Dashboard and change the Assigned VLAN property under Global DMP Settings for both the 4310 and 4310 v5.2.3 settings according to your DMP VLAN configuration.

Configuring this property in the Management Dashboard settings for the DMP 4310s will ensure that the Dashboard value can be checked for compliance with the value being sent by the DMP:

- If all of your DMPs are located on the same VLAN (recommended)—Type the number of the VLAN and save the configuration.
- If all of your DMPs are not located on the same VLAN, or you want to bypass any VLAN compliance checking—Type "**\$svd\_ignore**" and save the configuration.

The value in the Assigned VLAN property in the Management Dashboard settings for the DMP 4310s is checked against what is being sent by the DMP, unless you have configured \$svd\_ignore.

Caution

DMP auto-registration support requires that the VLAN value is correctly set or "\$svd\_ignore" is used.

Figure 7 shows how to configure the Assigned VLAN property under the 4310 Settings for DMPs that are not located on the same VLAN using the "\$svd\_ignore" string.

Note

You need to set a value for the Assigned VLAN property for both the 4310 Settings and the 4310 v5.2.3 Settings under Global DMP Settings in the Management Dashboard..

#### To configure the Assigned VLAN Property, complete the following steps:

- Step 1 Go to the Management Dashboard, and click SV Director Configuration > System Configuration > Global DMP Settings.
- **Step 2** Complete both of the following steps, as shown in Figure 7:
  - **a.** Click **4310 Settings**. Find the Assigned VLAN property. In the box, type either the VLAN number where the DMP resides, or \$svd\_ignore.
  - **b.** Click **4310 v5.2.3 Settings**. Find the Assigned VLAN property. In the box, type either the VLAN number where the DMP resides, or \$svd\_ignore

| Monitor and Status                                        | sv  | Director Configuration                        |                                                                                 |
|-----------------------------------------------------------|-----|-----------------------------------------------|---------------------------------------------------------------------------------|
| 🚳 DMP and T¥ Controls                                     |     | Configuration Property                        | Value                                                                           |
| Sevent Viewer                                             | - 8 | Syslog Collector                              | 10.194.172.82                                                                   |
|                                                           |     | ciscocraft.start_fl_alpha                     | 0                                                                               |
| SV Director Configuration                                 | 8   | ciscocraft.start_fl_fullscreen                | true                                                                            |
| ▼ 🗁 System Configuration (9)                              |     | ciscocraft.fl_fullscreen                      | true                                                                            |
| SV Director Settings                                      |     | ciscocraft.start_fl_input                     | true                                                                            |
| 🔻 🚞 Global DMP Settings (4)                               | 8   | ciscocraft.fl_recovery_url                    | file:///tmp/ftproot/usb_1/SvFlashTemplate/SvTemplate.swf                        |
| Common                                                    | 8   | ciscocraft.fl_failrec_status                  | true                                                                            |
| 🗋 4305 Settings                                           |     | ciscocraft.fl_failover_url                    | http://10.194.172.82:8080/StadiumVision/failover/SvFlashTemplate/SvTemplate.swf |
| 📋 4310 Settings <table-cell-columns></table-cell-columns> | 8   | init.STARTUP_URL                              | file:///tmp/ftproot/usb_1/SvFlashTemplate/SvTemplate.swf                        |
| 🗋 4310 v5.2.3 Settings 🗲 🗕                                |     | ciscocraft.start_fl_url                       | file:///tmp/ftproot/usb_1/SvFlashTemplate/SvTemplate.swf                        |
| Auto Registration Settings                                |     | Firmware version verify string (init.version) | SE 2.2.2                                                                        |
| 🔻 🚞 Management Dashboard (9)                              |     | Firmware build verify string (init.build)     | Thu Mar 31 09:29:42 PDT 2011 [b2744]                                            |
| 🗋 General Settings                                        |     | sigma.ptsTimer                                | 60                                                                              |
| Power over Ethernet (2)                                   |     | sigma.ptsRange                                | 3300220                                                                         |
| 🗋 Overall DMP Status Thresholds                           |     | ciscocraft.fl_colorkey_enable                 | 0                                                                               |
| DMP Health Poller                                         |     | Enable Medianet                               | yes                                                                             |
| Export Punch List                                         | (   | Assigned VLAN                                 | \$svd_ignore                                                                    |

#### Figure 7 Assigned VLAN Property Configuration for DMPs

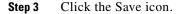

### Verifying DMPs, Groups, and Zones in the Management Dashboard

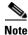

Before you verify DMP status, be sure that you have set the Assigned VLAN property for your DMP 4310s so that the VLAN compliance check can be performed. For more information, see the "Configuring the DMP 4310 Assigned VLAN Property for VLAN Compliance Check" section on page 19.

To check DMPs, groups, and zones after you upgrade your software, complete the following steps:

- **Step 1** Go to the Management Dashboard and verify that all of your groups, zones and DMPs are present and in the green state.
- Step 2 From the DMP and TV Controls dashboard drawer, run a Get Status on all DMPs to update Cisco StadiumVision Director's record of DMP MAC addresses using the following dashboard command path:
   DMP and TV Controls > Monitoring > Get Status.
- Step 3 Run an Initial Config to enable the Video Distribution Manager (VDM) configuration using the following dashboard command path:
   DMP and TV Controls > DMP Install > Initial Config.
- **Step 4** Run Get Status to confirm that all DMPs have successfully rebooted.
- Step 5 Stage the Flash template using the following dashboard command path:DMP and TV Controls > DMP Install > Stage Template.
- Step 6 Send Global DMP Settings to the DMPs using the following dashboard command path:DMP and TV Controls > Global > Global DMP Settings.

Note

You must send the Global DMP Settings command twice to reboot the DMPs due to an issue with enabling Medianet services for the first time.

L

| Run G   | Run Get Status to confirm that the DMPs are in good health.                                                                                                  |  |  |  |  |  |
|---------|----------------------------------------------------------------------------------------------------|--|--|--|--|--|
|         |                                                                                                    |  |  |  |  |  |
| Note    | This will also update the MAC address for the DMPs.                                                                                                    |  |  |  |  |  |
| comma   | nal) Change the DMP State of healthy DMPs to "Production" using the following dashboard and path:<br>and TV Controls > Auto Registration > Change DMP State. |  |  |  |  |  |
| Run G   | et Status to check the DMP state after the change.                                                                                                    |  |  |  |  |  |
| Investi | gate any DMPs that are not in "Normal" state.                                                                                                    |  |  |  |  |  |
|         | Note<br>(Optio<br>comma<br>DMP a<br>Run G                                                                                                    |  |  |  |  |  |

### **Verifying the Multicast Configuration**

Cisco StadiumVision Director Release 2.4 uses both unicast and multicast communications for DMP control-plane operation. The Cisco Connected Stadium design requires that Cisco StadiumVision Director uses the 239.193.0.0 multicast group address range.

The multicast group address for Cisco StadiumVision Director is configured in the "MulticastHostPort" registry.

To verify or configure the multicast addressing for Cisco StadiumVision Director, complete the following steps:

| Step 1 | From the Management Dashboard, select <b>Tools &gt; Advanced &gt; Registry</b> .                              |
|--------|----------------------------------------------------------------------------------------------------|
| Step 2 | Scroll to the "MulticastHostPort" registry key in the Parameters list and confirm the entry for the registry. |
| Step 3 | To change the value, click on the value field and specify a multicast address in the range $239.193.0.0/24$ . |
| Step 4 | Click Apply.                                                                                                  |

### Setting Up the Quest Venue Manager to Send Updates to Cisco StadiumVision Director Server

After you upgrade, you need to set up the Quest Venue Manager to support sending updates to the Cisco StadiumVision server when menu items change.

To set up the Quest Venue Manager to send updates to the Cisco StadiumVision Director server, complete the following steps:

- **Step 1** Access the Quest server.
- Step 2 Go to the C:\Program Files\Quest POS\Quest Venue Manager\Services directory.
- **Step 3** Start the executable application program named "QuestInterfaceServiceManager" (Figure 8).

| Service to Configure                            | harry by            |                         |                   |       |
|-------------------------------------------------|---------------------|-------------------------|-------------------|-------|
| Select a Service CSelect Options                |                     |                         |                   |       |
| Southern Contraction                            |                     |                         |                   | LIDIX |
| ase Note:                                       | 10 III III          |                         |                   | 2     |
| changes to take effect, stop and re-start       | Cancel /            | (t)                     |                   | 100   |
| Address 🛅 C:\Program Files\Quest PO5\Quest Verv | ue Manager\Services |                         |                   | • 🛃 💿 |
| Name -                                          |                     | Туре                    | Date Modified     |       |
| 💁 lbeay32.dl                                    | 1 016 88            | Application Extension   | 04/11/2008 12:36  |       |
| 💁 lbrm32.dl                                     | 7 663 KB            | Application Extension   | 20/01/2011 11:14  |       |
| Quest Base Service Common.dll                   | 32 KB               | Application Extension   | 14/12/2010 15:25  |       |
| 💁 Quest Common.dl                               | 68 KB               | Application Extension   | 05/11/2010 16:17  |       |
| Quest Email Service                             | 20 1/8              | Application             | 14/12/2010 15:25  |       |
| Quest Email Service.exe                         | 1 825               | 104L Configuration File | 05/03/2011 18:41  |       |
| 💁 Quest XML Exporter.dl                         | 44 AB               | Application Extension   | 14/03/2008 18:58  |       |
| QuestAlertsService                              | 32 88               | Application             | 14/12/2010 15:25  |       |
| QuestAlertsService.exe                          | 118                 | 304, Configuration File | 23/01/2009 12:55  |       |
| QuestInterFaceService                           | 244.83              | Application             | 14/12/2010 15:44  |       |
| QuestInterfaceService.exe                       | 310                 | XML Configuration File  | 17/06/2011 12:59  |       |
| QuestInterfaceService.gis                       | 1 18                | QES File                | 31/05/2011 17:11  |       |
| QuestInterfaceService.Xm/Serialzers.dl          | 216 KB              | Application Extension   | 14/12/2010 15:44  |       |
| Q QuestInterfaceServiceManager                  | 100 KB              | Application             | 14/12/2010 15:33  |       |
| QuestMemoryManager_1_5_152_0.dl                 | 5 160 18            | Application Extension   | 03/12/2008 20:18  |       |
| QuestSalesProcessorLog_20091204                 | 818                 | Text Document           | 04/12/2009 15:09  |       |
| QuestSalesProcessorLog_20091205                 | 318.                | Tent Document           | 05/12/2009 06:08  |       |
| QuestSalesProcessorLog_20110210                 | 148                 | Text Document           | 10/02/2011 12:00  |       |
| QuestSalesProcessorLog_20110215                 | 3 #8                | Text Document           | 15/02/2011 14:17  |       |
| QuestSalesProcessorService                      | 32 88               | Application             | 25/09/2008 16:19  |       |
| QuestSalesProcessorService.exe                  | 1.825               | 104L Configuration File | 25/05/2010 13:24  |       |
| QuestTerminalSchedulerService                   | 20 18               | Application             | 14/12/2010 15:25  |       |
| QuestTerminalSchedulerService.exe               | 1 18                | XML Configuration File  | 17/06/2011 13:00  |       |
| QuestTerminalSchedulingService                  | 20 KB               | Application             | 19/11/2010 16:37  |       |
| QuestTerminalSchedulingService.exe              | 188                 | XML Configuration File  | 28/08/2009 18:52  |       |
| ssieay32.dl                                     | 192.48              | Application Extension   | 04/11/2008 12:36  |       |
| To think Control I house                        | 1 7000 100          | tak Damariat            | Inter Innin Kalar |       |

#### Figure 8 QuestInterfaceServiceManager Application

- **Step 4** When the Quest Interface Service Manager application window opens, specify the following options (Figure 9):
  - a. In the Select a Service box, choose the Quest Menu Web Service Notification.
  - **b.** Select the **Enabled** checkbox so a checkmark appears.
  - c. In the URL box, enter "http://svd:8080/StadiumVision/services/TerminalUpdate."
  - d. In the Poll Interval box, select 1 minute.
  - e. Select the Keypad and PLU update checkboxes so a checkmark appears.
  - f. In the Terminal Type box, select Web Service.

#### Figure 9 Select a Service to Configure

| Service to Configure   |                                       |
|------------------------|---------------------------------------|
| Select a Service       | Quest Menu Web Service Notification 🛩 |
| Quest Menu Web Service | e Notifications Options               |
| Enabled                |                                       |
| Usemame                |                                       |
| Password               |                                       |
| URL                    | StadumVision/services/TerminaUpdate   |
| Poll Interval          | 1 Minutes                             |
| UpdateType             | Keypad V PLU                          |
| Terminal Type          | Web Service                           |
|                        |                                       |

- Step 5 Click OK.
- **Step 6** Restart the windows service to implement the configuration by completing the following steps:

- **a**. From your laptop, click **Start > Run...**
- **b.** When the Run dialog box opens, type "services.msc".

c. Find the Quest Interface Service and restart it (Figure 10).

| File Action View | Help                  |                               |              |         |              |               |  |
|------------------|-----------------------|-------------------------------|--------------|---------|--------------|---------------|--|
| ⇔ → 💽 🗳 [        | ð 🗟 😭 🖬 🕨 = II =>     |                               |              |         |              |               |  |
| Services (Local) | Services (Local)      |                               |              |         |              |               |  |
|                  |                       | 10 m                          |              |         |              |               |  |
|                  | QuestInterfaceService | Name /                        | Description  | Status  | Startup Type | Log On As     |  |
|                  |                       | QoS RSVP                      | Provides n   |         | Manual       | Local System  |  |
|                  | Start the service     | 🖓 Quest Email Service         |              | Started | Automatic    | Local System  |  |
|                  |                       | QuestAlertsService            |              |         | Manual       | Local System  |  |
|                  |                       | QuestInterfaceService         |              |         | Automatic    | Local System  |  |
|                  |                       | QuestSalesProcessingServ      |              | Started | Automatic    | Local System  |  |
|                  |                       | 🖏 Quest Terminal Scheduling S |              | Started | Automatic    | Local System  |  |
|                  |                       | Remote Access Auto Conn       | Creates a    |         | Manual       | Local System  |  |
|                  |                       | Remote Access Connectio       | Creates a    | Started | Manual       | Local System  |  |
|                  |                       | Remote Desktop Help Ses       | Manages a    |         | Manual       | Local System  |  |
|                  |                       | Remote Procedure Call (R      | Provides th  | Started | Automatic    | Network S     |  |
|                  |                       | Remote Procedure Call (R      | Manages t    |         | Manual       | Network S     |  |
|                  |                       | Remote Registry               | Enables re   | Started | Automatic    | Local Service |  |
|                  |                       | Removable Storage             |              |         | Manual       | Local System  |  |
|                  |                       | Routing and Remote Access     | Offers rout  |         | Disabled     | Local System  |  |
|                  |                       | Secondary Logon               | Enables st   | Started | Automatic    | Local System  |  |
|                  |                       | Security Accounts Manager     | Stores sec   | Started | Automatic    | Local System  |  |
|                  |                       | Security Center               | Monitors s   | Started | Automatic    | Local System  |  |
|                  |                       | Server .                      | Supports fil | Started | Automatic    | Local System  |  |
|                  |                       | Shell Hardware Detection      | Provides n   | Started | Automatic    | Local System  |  |
|                  |                       | Simple Mail Transfer Proto    | Transports   | Started | Automatic    | Local System  |  |
|                  |                       | Smart Card                    | Manages a    |         | Manual       | Local Service |  |
|                  |                       | SOL Server (MSSOLSERVER)      |              | Started | Automatic    | Local System  |  |
|                  |                       | SOL Server Active Directo     |              |         | Disabled     | Network S     |  |
|                  |                       | SQL Server Agent (MSSQL       |              | Started | Automatic    | Local System  |  |
|                  |                       | SOL Server Browser            | Provides 5   |         | Disabled     | Local System  |  |
|                  |                       | SQL Server FullText Searc     | Quickly cre  | Started | Automatic    | Local System  |  |
|                  |                       | SQL Server VSS Writer         | Provides th  |         | Automatic    | Local System  |  |
|                  |                       | SSDP Discovery Service        | Enables dis  | Started | Manual       | Local Service |  |
|                  |                       | System Event Notification     | Tracks syst  |         | Automatic    | Local System  |  |

Figure 10 Restart the Quest Interface Service

## What to Do Next

Γ

Use the "Appendix A: Post-Upgrade Checklist" to be sure that you have completed the required verification steps.

What to Do Next

1

#### **Cisco StadiumVision Director Software Installation and Upgrade Guide**

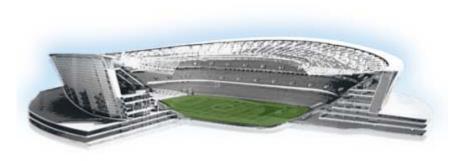

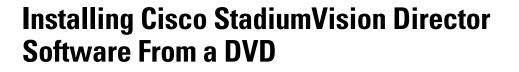

First Published: November 4, 2011 Revised: January 20, 2012

This module describes how to install the Cisco StadiumVision Director Release 2.4 software from an installation DVD that ships with your newly-purchased server hardware. The process applies to a brand new server that has *never* been installed with any version of Cisco StadiumVision Director software.

This module includes the following topics:

- Prerequisites, page 25
- Information About Installing Cisco StadiumVision Director Software From a DVD, page 26
- Installing the Software, page 26
- Verifying a New Installation, page 29
- What to Do Next, page 30

## **Prerequisites**

Be sure that the following requirements are met before you upgrade your server:

- Your new server is installed in its production location and does not currently have any version of the Cisco StadiumVision Director software installed. For more information about installing your hardware, go to: http://www.cisco.com/en/US/products/ps11274/prod\_installation\_guides\_list.html
- Verify that a monitor and keyboard are connected to the Cisco StadiumVision Director server.
- Be sure to have the network information required to configure the Ethernet connection on the Cisco StadiumVision Director server, such as:
  - IP address (IPv4 only) and mask
  - Default gateway address
  - DNS server address
  - Hostname
- You have a supported browser version for Cisco StadiumVision Director. For more information about the latest supported browsers, see the *Cisco StadiumVision Release Notes for Release 2.4*.
- The Cisco StadiumVision Director server is connected to the network and has power.

......

StadiumVision

1

• To access the Text Utility Interface (TUI) to verify the installation, you can use a directly connected console or be sure that you have a laptop computer connected to the same network as the Cisco StadiumVision Director server with an SSH client (such as PuTTY).

## Information About Installing Cisco StadiumVision Director Software From a DVD

The installation program automatically begins when you install the DVD into the server drive and boot the server by either powering the server off or using the reset switch.

The installation DVD program will present you with screens asking you to confirm or provide information before moving to the next installation screen.

## **Navigating the Installation Screens**

Note

The installation program only supports keyboard controls and not any mouse selection. Each screen also provides information about how to navigate through the options and screens.

To provide input to the prompts on the installation screens, use the following keys:

- To move between selection options on the screen—Press **Tab** or **Alt-Tab**.
- To confirm selection of an option on the screen—Press the spacebar.
- To accept your selection and move to the next installation screen—Press F12.

## Installing the Software

To install Cisco StadiumVision Director Release 2.4 software for the first time on a new server, complete the following steps:

**Step 1** Insert the installation disk into the DVD drive, power on or reset the server, and follow the prompts. The server will boot from the installation disk.

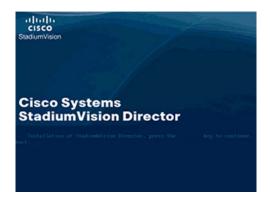

Step 2 At the Configure Network Interface screen, press the spacebar to select Yes:

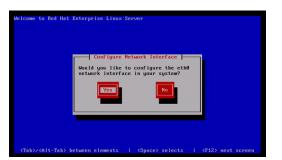

**Step 3** In the Network Configuration for eth0 screen, select **Activate on boot** and **Enable IPv4 support** and select **OK**:

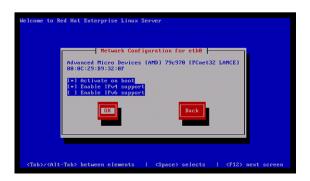

- **Step 4** In the IPv4 Configuration for eth0 screen, do the following:
  - a. Select Manual address configuration.
  - **b.** Type the **IPv4 address** for the server.
  - c. Type the **Prefix** (network mask) for the IP address.
  - d. Select OK.

I

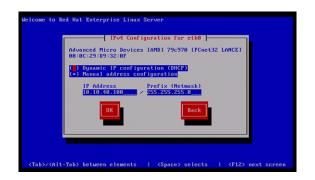

- **Step 5** In the Miscellaneous Network Settings screen, do the following:
  - **a**. Type the IPv4 address of the default gateway.
  - b. Type the IPv4 address(es) of the primary and secondary (if used) Doman Name Server (DNS).
  - c. Select OK.

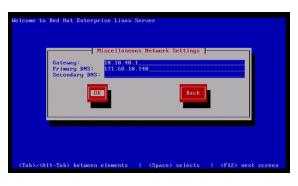

**Step 6** In the Hostname Configuration screen, select **manually** and type a host name for your system. Select **OK**.

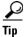

When specifying a hostname for the server, use a descriptive name that identifies the location or customer and the server number. For example: svd-mylocation-1.

| assig<br>selec | ur system is part<br>ned by DHCP, seld<br>t manually and en<br>t, your system wi | ect automatic<br>nter a hostna | network where he<br>ally via DHCP. O<br>me for your syste | therwise, |
|----------------|----------------------------------------------------------------------------------|--------------------------------|-----------------------------------------------------------|-----------|
|                | ( ) automatical<br>(*) manually                                                  |                                | od4SVD                                                    |           |
|                | ОК                                                                               |                                | Back                                                      |           |
|                |                                                                                  |                                |                                                           |           |

**Step 7** In the Time Zone Selection screen, select the time zone and select **OK**.

| Welcome to Red Hat E               | terprise Linux Server                                                                                                    |                  |        |
|------------------------------------|----------------------------------------------------------------------------------------------------|------------------|--------|
|                                    | I like Zone Selection         What time zone are you located in?         I System clock uses UTC         America/Los Anycles         America/Los Anycles         America/Rangua         America/Rangua         Merica/Rangua         DR         DR |                  |        |
| <tab>/<alt-tab> be</alt-tab></tab> | ween elements   <space> selects  </space>                                                                                                    | <f12> next</f12> | screen |

The Cisco StadiumVision Director software installs, the DVD is ejected, and the system reboots. This process takes about 30 minutes.

When the reboot is complete, the following screen is displayed:

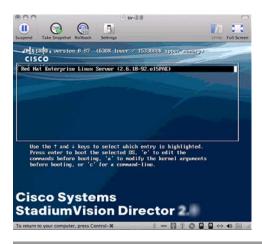

# **Verifying a New Installation**

To verify a new installation of Cisco StadiumVision Director Release 2.4, complete the following steps:

- **Step 1** Use a directly connected console, or use an SSH client from a laptop computer that is connected to the Cisco StadiumVision Server network to run a secure login to the Cisco StadiumVision Director server using the IP address for your server.
- **Step 2** When the login prompt appears, enter the **installer** userid followed by the installer password **cisco!123** at the password prompt.
- **Step 3** When the StadiumVision Director Configuration menu appears, type **p** and press **Enter**:

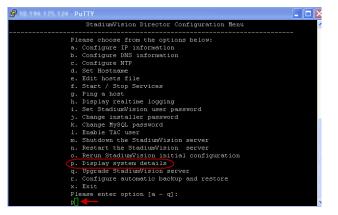

- **Step 4** When the system details are displayed, verify the server IP address and other system information has been properly configured.
- **Step 5** Type **r** and press **Enter** to return to the TUI main menu.

- **Step 6** If there are any system configuration settings that you want to change, access the appropriate TUI menu option to modify your configuration.
- Step 7 To verify connectivity to another host connected on the network, type g to ping a host and press Enter. Type the IP address of the host that you want to test and press Enter.

|                                                                                                    |                                                                                                    | StadiumVi:                                                                                                    | sion Direct                                                                                      | or Conf                                                                      | iguration Me                                                                                     | enu                  |           |
|----------------------------------------------------------------------------------------------------|----------------------------------------------------------------------------------------------------|----------------------------------------------------------------------------------------------------|--------------------------------------------------------------------------------------------------|------------------------------------------------------------------------------|--------------------------------------------------------------------------------------------------|----------------------|-----------|
|                                                                                                    |                                                                                                    |                                                                                                    |                                                                                                  |                                                                              |                                                                                                  |                      |           |
|                                                                                                    |                                                                                                    |                                                                                                    | Ping A                                                                                           |                                                                              |                                                                                                  |                      |           |
| inter ho                                                                                               | stname or 1                                                                                                    | P address                                                                                                    | to ping or (                                                                                     | type EX.                                                                     | IT to go ba                                                                                      | ck to the            | main menu |
|                                                                                                    |                                                                                                    |                                                                                                    |                                                                                                  |                                                                              |                                                                                                  |                      |           |
| 72.31.1                                                                                                |                                                                                                    |                                                                                                    |                                                                                                  |                                                                              |                                                                                                  |                      |           |
| Press EN                                                                                               | TER to begi                                                                                                    | n pinging.                                                                                                    | Press CTRL                                                                                       | -C to s                                                                      | top.                                                                                             |                      |           |
|                                                                                                    |                                                                                                    |                                                                                                    |                                                                                                  |                                                                              |                                                                                                  |                      |           |
|                                                                                                    |                                                                                                    |                                                                                                    |                                                                                                  |                                                                              |                                                                                                  |                      |           |
|                                                                                                    |                                                                                                    |                                                                                                    |                                                                                                  |                                                                              |                                                                                                  |                      |           |
|                                                                                                    |                                                                                                    |                                                                                                    | 13.189) 56(                                                                                      |                                                                              |                                                                                                  |                      |           |
| 64 bytes                                                                                               | from 172.3                                                                                                    | 1.113.189:                                                                                                    | icmp_seq=1                                                                                       | tt1=64                                                                       | time=0.026                                                                                       |                      |           |
| 54 bytes<br>54 bytes                                                                                   | from 172.3<br>from 172.3                                                                                                    | 1.113.189:<br>1.113.189:                                                                                                    | <pre>icmp_seq=1 icmp_seq=2</pre>                                                                 | tt1=64<br>tt1=64                                                             | time=0.026<br>time=0.018                                                                         |                      |           |
| 54 bytes<br>54 bytes<br>54 bytes                                                                       | from 172.3<br>from 172.3<br>from 172.3                                                                                       | 1.113.189:<br>1.113.189:<br>1.113.189:                                                                                                    | <pre>icmp_seq=1 icmp_seq=2 icmp_seq=3</pre>                                                      | tt1=64<br>tt1=64<br>tt1=64                                                   | time=0.026<br>time=0.018<br>time=0.018                                                           | ms<br>ms             |           |
| 54 bytes<br>54 bytes<br>54 bytes<br>54 bytes                                                           | from 172.3<br>from 172.3<br>from 172.3<br>from 172.3                                                                         | 1.113.189:<br>1.113.189:<br>1.113.189:<br>1.113.189:                                                                                                    | <pre>icmp_seq=1 icmp_seq=2 icmp_seq=3 icmp_seq=4</pre>                                           | tt1=64<br>tt1=64<br>tt1=64<br>tt1=64                                         | time=0.026<br>time=0.018<br>time=0.018<br>time=0.019                                             | m3<br>m3<br>m3       |           |
| 64 bytes<br>64 bytes<br>64 bytes<br>64 bytes<br>64 bytes                                               | from 172.3<br>from 172.3<br>from 172.3<br>from 172.3<br>from 172.3                                                           | 1.113.189:<br>1.113.189:<br>1.113.189:<br>1.113.189:<br>1.113.189:<br>1.113.189:                                                                                        | <pre>icmp_seq=1 icmp_seq=2 icmp_seq=3 icmp_seq=4 icmp_seq=5</pre>                                | tt1=64<br>tt1=64<br>tt1=64<br>tt1=64<br>tt1=64                               | time=0.026<br>time=0.018<br>time=0.018<br>time=0.019<br>time=0.018                               | ms<br>ms<br>ms       |           |
| 64 bytes<br>64 bytes<br>64 bytes<br>64 bytes<br>64 bytes                                               | from 172.3<br>from 172.3<br>from 172.3<br>from 172.3<br>from 172.3                                                           | 1.113.189:<br>1.113.189:<br>1.113.189:<br>1.113.189:<br>1.113.189:<br>1.113.189:                                                                                        | <pre>icmp_seq=1 icmp_seq=2 icmp_seq=3 icmp_seq=4</pre>                                           | tt1=64<br>tt1=64<br>tt1=64<br>tt1=64<br>tt1=64                               | time=0.026<br>time=0.018<br>time=0.018<br>time=0.019<br>time=0.018                               | ms<br>ms<br>ms       |           |
| 64 bytes<br>64 bytes<br>64 bytes<br>64 bytes<br>64 bytes<br>64 bytes                                   | from 172.3<br>from 172.3<br>from 172.3<br>from 172.3<br>from 172.3<br>from 172.3                                             | 1.113.189:<br>1.113.189:<br>1.113.189:<br>1.113.189:<br>1.113.189:<br>1.113.189:<br>1.113.189:                                                                          | icmp_seq=1<br>icmp_seq=2<br>icmp_seq=3<br>icmp_seq=4<br>icmp_seq=5<br>icmp_seq=6                 | tt1=64<br>tt1=64<br>tt1=64<br>tt1=64<br>tt1=64                               | time=0.026<br>time=0.018<br>time=0.018<br>time=0.019<br>time=0.018                               | ms<br>ms<br>ms       |           |
| 64 bytes<br>64 bytes<br>64 bytes<br>64 bytes<br>64 bytes<br>64 bytes<br>172.3                          | from 172.3<br>from 172.3<br>from 172.3<br>from 172.3<br>from 172.3<br>from 172.3<br>from 172.3                               | 1.113.189:<br>1.113.189:<br>1.113.189:<br>1.113.189:<br>1.113.189:<br>1.113.189:<br>1.113.189:<br>1.113.189:<br>ping stati:                                             | <pre>icmp_seq=1 icmp_seq=2 icmp_seq=3 icmp_seq=4 icmp_seq=5 icmp_seq=6 stics</pre>               | tt1=64<br>tt1=64<br>tt1=64<br>tt1=64<br>tt1=64<br>tt1=64                     | time=0.026<br>time=0.018<br>time=0.018<br>time=0.019<br>time=0.018<br>time=0.020                 | ms<br>ms<br>ms<br>ms |           |
| 64 bytes<br>64 bytes<br>64 bytes<br>64 bytes<br>64 bytes<br>64 bytes<br>64 bytes<br>172.3<br>6 packet: | from 172.3<br>from 172.3<br>from 172.3<br>from 172.3<br>from 172.3<br>from 172.3<br>from 172.3<br>stransmitt                 | 1.113.189:<br>1.113.189:<br>1.113.189:<br>1.113.189:<br>1.113.189:<br>1.113.189:<br>1.113.189:<br>1.113.189:<br>ping stati:<br>ed, 6 rece                               | <pre>icmp_seq=1 icmp_seq=2 icmp_seq=3 icmp_seq=4 icmp_seq=5 icmp_seq=6 stics ived, 0% page</pre> | tt1=64<br>tt1=64<br>tt1=64<br>tt1=64<br>tt1=64<br>tt1=64<br>tt1=64           | time=0.026<br>time=0.018<br>time=0.018<br>time=0.019<br>time=0.018<br>time=0.020<br>ss, time 499 | ms<br>ms<br>ms<br>ms |           |
| 64 bytes<br>64 bytes<br>64 bytes<br>64 bytes<br>64 bytes<br>64 bytes<br>64 bytes<br>172.3<br>6 packet: | from 172.3<br>from 172.3<br>from 172.3<br>from 172.3<br>from 172.3<br>from 172.3<br>s1.113.189<br>s transmitt<br>avg/max/mde | 1.113.189:<br>1.113.189:<br>1.113.189:<br>1.113.189:<br>1.113.189:<br>1.113.189:<br>1.113.189:<br>1.113.189:<br>1.113.189:<br>ping stati:<br>ed, 6 rece:<br>v = 0.018/0 | <pre>icmp_seq=1 icmp_seq=2 icmp_seq=3 icmp_seq=4 icmp_seq=5 icmp_seq=6 stics</pre>               | tt1=64<br>tt1=64<br>tt1=64<br>tt1=64<br>tt1=64<br>tt1=64<br>tt1=64<br>tt1=64 | time=0.026<br>time=0.018<br>time=0.018<br>time=0.019<br>time=0.018<br>time=0.020<br>ss, time 499 | ms<br>ms<br>ms<br>ms |           |

- Step 8 To stop the ping, press Ctl-C and then press any key to return to the TUI main menu.
- **Step 9** Type **x** and press **Enter** to exit the TUI.
- **Step 10** From your browser, open the Cisco StadiumVision Director software using the following secure HTTPS URL, where *x.x.x.x* is the IP address of your server:

https://x.x.x.x

**Step 11** At the Cisco StadiumVision Director login screen, verify that the window displays the appropriate version. Then type the default username **admin** with password **admin**, and click **Login**.

| e Edit View History Bookmarks Tools Help | diumVision/login.jsp |                              | 4-1   |
|------------------------------------------|----------------------|------------------------------|-------|
| https://10.194.17Vision/login.jsp +      |                      | Care Billion                 |       |
|                                          |                      |                              |       |
|                                          |                      |                              |       |
|                                          |                      |                              |       |
|                                          |                      |                              |       |
|                                          | CISCO Version: 2.4   |                              |       |
|                                          | CISCO Version: 2.4   | Usemame admin<br>Password •• | _     |
|                                          |                      | Login                        | Reset |

**Step 12** After you log in with the default admin credential for the first time, enter a new password when prompted to change it at the next screen.

# What to Do Next

This section describes some of the initial things you can do to begin configuring your Cisco StadiumVision Director server:

• Open the Management Dashboard to begin the process of provisioning DMPs for auto-registration.

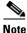

Beginning in Cisco StadiumVision Director Release 2.4, the default global DHCP setting for auto-registration is set to enabled.

L

I

For more information about DMP configuration, see the *Cisco StadiumVision Video Endpoint* (DMP) Design and Implementation Guide.

- If your site does not use the Ad Insertion Manager, it can be removed from the Cisco StadiumVision Director main menu by somebody with sudo root access to the server. For more information, see the "Disabling the AIM Software" section of the "Upgrading a Cisco StadiumVision Director Server From Release 2.3 to Release 2.4" module.
- Change the default password for the admin user account.
- Add additional user accounts.
- Refer to the other design, configuration, and operation guides on Cisco.com to continue setting up your Cisco StadiumVision Director server at:

http://www.cisco.com/en/US/products/ps11274/tsd\_products\_support\_series\_home.html

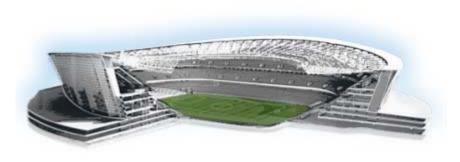

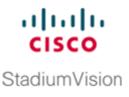

# Using the TUI Upgrade Utility to Update an Existing Release 2.4 Server

First Published: November 4, 2011 Revised: June 12, 2012

Note

Do *not* use the information in this module to perform an upgrade from Cisco StadiumVision Director Release 2.3 to Release 2.4. For more information about how to perform that upgrade, see the "Upgrading a Cisco StadiumVision Director Server From Release 2.3 to Release 2.4" module.

This module describes how to upgrade an existing server already running Cisco StadiumVision Director Release 2.4 to a more recent 2.4 version, including installation of service packs. This procedure is also referred to generally as an *ISO upgrade* to refer to both the service pack and upgrade ISO process.

This module includes the following topics:

- Best Practices, page 33
- Prerequisites, page 34
- Information About Using the TUI Upgrade Utility to Update an Existing Release 2.4 Server, page 35
- Upgrade Tasks, page 35
- Verifying the Upgrade, page 42
- What to Do Next, page 49

# **Best Practices**

Before you begin upgrading a Cisco StadiumVision Director server from an existing Release 2.4 version to a more recent 2.4 version, consider the following best practices:

- Choose an appropriate down time to perform the upgrade on the Cisco StadiumVision Director server when there is adequate time to complete and verify the upgrade before any scheduled events and to allow time to resolve any unexpected issues that might occur.
- Refer to the *Release Notes for Cisco StadiumVision Director Release 2.4* for the latest information about hardware and software requirements, changes, important notes, and caveats for your software release.

- Pay particular attention to the required hardware and software versions for other devices supporting your Cisco StadiumVision solution and be sure that you upgrade those devices as needed. For example, generally only certain firmware versions are supported for the DMP hardware, or a new firmware version is needed to provide additional functionality supported by the Cisco StadiumVision Director software.
- Perform a backup and restore of the primary and secondary servers:
  - Perform a backup of the currently active primary server.
  - Restore the backup data onto the standby secondary server.
  - Promote the secondary server to primary.
  - Access the promoted secondary server to perform the upgrade.

For more information about performing a backup and restore on a Cisco StadiumVision Server running release 2.4, see the *Backing Up and Restoring Cisco StadiumVision Director Servers*, *Release 2.4* guide.

# **Prerequisites**

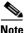

If you are upgrading from Cisco StadiumVision Director Release 2.4.0-118, be sure that you login to the Cisco StadiumVision Director server as a sudo root user and run the following command before you upgrade to a later version of Release 2.4:

\$ sudo yum clean all

Be sure that the following requirements are met before you upgrade your server:

Your server is running a minimum of Cisco StadiumVision Director Release 2.4.0-118 or higher.

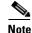

If you are installing a service pack for release 2.4, you must be running a minimum of Cisco StadiumVision Director Release 2.4.0-147.

- You have the IP address for the Cisco StadiumVision Director server where you want to upload the ISO upgrade image. You will need to use this information as part of the URL to access the ISO upload utility.
- You have a supported browser version for Cisco StadiumVision Director. For more information about the latest supported browsers, see the *Cisco StadiumVision Release Notes for Release 2.4*.
- You have an installer account on the Cisco StadiumVision Director server.

# Information About Using the TUI Upgrade Utility to Update an Existing Release 2.4 Server

The ISO upgrade procedure for Cisco StadiumVision Director Release 2.4 includes the following tasks:

- **1.** Downloading an ISO service pack or upgrade file from the software download site on Cisco.com.
- 2. Uploading the ISO file from your laptop to the Cisco StadiumVision Director server using the upload utility through your browser.
- 3. Installing the ISO image using the upgrade utility in the Text Utility Interface (TUI).

### **ISO Upgrade Files**

The ISO upgrade files are stored in the following location:

/var/www/cgi-bin/ISOupload

You can store multiple ISO upgrade files on a Cisco StadiumVision Director server. The files will be displayed with a sequence number and the ISO filename in the TUI upgrade utility for you to select which file to install.

### **Disk Maintenance**

There is no automatic aging of ISO upgrade files or any utility to remove files from the Cisco StadiumVision Director server.

You should periodically maintain your disk storage by manually removing any ISO upgrade files that you no longer need.

# **Upgrade Tasks**

To upgrade your Cisco StadiumVision Director server from Release 2.4 to a newer version of Release 2.4, or a service pack, complete the following tasks:

- Downloading ISO Upgrade Files From Cisco.com, page 35 (required)
- Uploading an ISO Upgrade File to the Cisco StadiumVision Director Server, page 37 (required)
- Installing the ISO Upgrade Image on the Cisco StadiumVision Director Server, page 39 (required)
- Disabling the AIM Software, page 42 (optional)
- Verifying the Upgrade, page 42 (required)

# **Downloading ISO Upgrade Files From Cisco.com**

Be sure to download the upgrade files to a location, such as a laptop computer, where you can access them for installation onto the Cisco StadiumVision Director server.

#### To download an ISO upgrade file, complete the following steps:

**Step 1** Go to the Cisco StadiumVision Director software download site at:

http://www.cisco.com/cisco/software/release.html?mdfid=283489263&flowid=25361&softwareid=283866237&release=2.4.0-147

Note

This site page is also available from the Cisco StadiumVision Director product support page by clicking **Download Software > Cisco StadiumVision Director**.

**Step 2** Select the ISO service pack or upgrade file for your server model (32- or 64-bit) and optionally, ther companion MD5 checksum file, and download them.

Table 1 shows the filename conventions used for service pack (SP) upgrades for each server model.

 Table 1
 SP Filename Conventions by Server Hardware <sup>1</sup>

| Hardware Product ID                | Filename Convention                       |
|------------------------------------|-------------------------------------------|
| 64-bit Model                       | • SV-DIRECTOR-SPx-2.4.0.x86_64.iso        |
| SV-DIRECTOR-K9 or<br>SV-PLATFORM2= | • SV-DIRECTOR-SPx-2.4.0.x86_64.iso.md5sum |
| 32-bit Model                       | SV-DIRECTOR-SPx-2.4.0.i386.iso            |
| CADE-2140-K9                       | • SV-DIRECTOR-SPx-2.4.0.i386.iso.md5sum   |

1. "x' represents the ordered number of the service pack file. The first service pack is SP1.

Table 2 shows the filename conventions used for upgrades for each server model.

#### Table 2 Upgrade Filename Conventions by Server Hardware

| Hardware Product ID                | Filename Convention <sup>1</sup>                           |
|------------------------------------|------------------------------------------------------------|
| 64-bit Model                       | SV-DIRECTOR-UPGRADE-2.4.0-nnn.x86_64.iso                   |
| SV-DIRECTOR-K9 or<br>SV-PLATFORM2= | • SV-DIRECTOR-UPGRADE-2.4.0- <i>nnn</i> .x86_64.iso.md5sum |
| 32-bit Model                       | SV-DIRECTOR-UPGRADE-2.4.0-nnn.i386.iso                     |
| CADE-2140-K9                       | • SV-DIRECTOR-UPGRADE-2.4.0-nnn.i386.iso.md5sum            |

1. "nnn" represents the build number of the image in the file.

You can download the files using one of the following methods:

- Download both files at one time—Select each file and click **Add to Cart**. Then at the top of the download page, click the "Download Cart (2 items)" link.
- Download each file independently—Click the **Download Now** button in the file selection box for each file.
- Step 3 (Optional) To verify the integrity of your upgrade file from the download, you can use a command-line or GUI utility on your laptop to calculate the checksum on the .iso file. Open the .md5sum file to compare the value that you calculated with the expected value provided in the .md5sum file.

The values should match. If they do not, retry the download.

### Uploading an ISO Upgrade File to the Cisco StadiumVision Director Server

After you have downloaded the ISO upgrade file from Cisco.com, you need to upload the file to the Cisco StadiumVision Director server using a URL from a browser to access the ISO uploader utility. Once you have uploaded the software to the server, then you will use the TUI to install the upgrade image.

#### **Prerequisites**

Be sure that you know the IP address of the Cisco StadiumVision Director server where you want to upload the file, and you have a supported browser version for Cisco StadiumVision Director.

To upload an ISO upgrade file to the Cisco StadiumVision Director server, complete the following steps:

**Step 1** Open your browser, and to go the following URL, where *x.x.x.x* is replaced by the IP address of the server where you want to upload the upgrade software (Figure 1):

http://x.x.x.x/cgi-bin/isoupload.cgi

#### Figure 1 ISO Updater Utility

| 🕹 StadiumVision Director Upgrade ISO Uploader - Mozilla Firefox                                                |               |              |
|----------------------------------------------------------------------------------------------------|---------------|--------------|
| <u>File Edit View History Bookmarks Tools Help</u>                                                             |               |              |
| 🐝 StadiumVision Director Upgrade ISO Upl 🕂                                                                     |               |              |
| ♦ ▲ ★ http:// # Bit 1 <sup>th</sup> X/cgi-bin/isoupload.cgi                                                    | 👷 - 🕑 🕑       | 📰 🛃 - Google |
|                                                                                                    |               |              |
| StadiumVision Director                                                                                         | ISO Upd       | ater         |
| cisco Stadiant vision Breetor                                                                                  | ise opu       |              |
| the second second second second second second second second second second second second second second second s |               |              |
| Image file to Upload:                                                                                          | Browse        | <b>2</b> 2   |
| Upload ISO                                                                                                    |               |              |
|                                                                                                    |               |              |
|                                                                                                    |               |              |
| Copyright @ 2008-2011, Cisco Systems, Inc. All rig                                                             | hts reserved. |              |

- **Step 2** Click **Browse** (Figure 1).
- **Step 3** From the File Upload dialog box, navigate to the location of the ISO upgrade file that you downloaded from Cisco.com. Select the file that you want to upload and click **Open**. Figure 2 shows an example of selection of a 32-bit ISO upgrade file, but you need to upload the appropriate image for your server.

| Look jn:                    | 🚞 Upgrade IS | 0                            | 00            | t 📂 🛄- |      |
|-----------------------------|--------------|------------------------------|---------------|--------|------|
| My Recent<br>Documents      | SV-DIRECTO   | R-UPGRADE-2:4.0-147.i386.iso |               |        |      |
| Desktop<br>Ø<br>y Documents |              |                              |               |        |      |
| ly Computer<br>ASYIP-WXP    |              |                              |               |        |      |
|                             |              | SV-DIRECTOR-UPGRADE-2.4.0    | )-147.i386.is | o 🗸 🚺  | Open |
|                             | File name:   | SYDIFICTORIO UNADE-2.4.0     |               |        |      |

Figure 2 File Upload Dialog Box

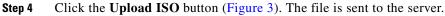

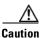

The upload might take several minutes. Do *not* refresh or reload the ISO Updater page while the upload process is running. Any interruption will corrupt the ISO image being uploaded.

#### Figure 3 ISO File Selection and Upload

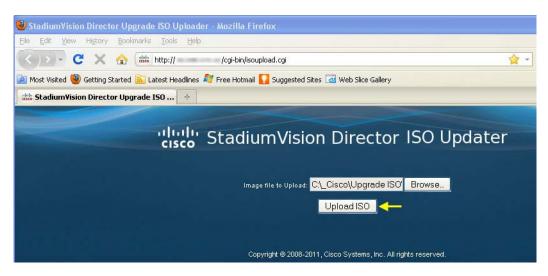

When the ISO upload is complete, one of the following occurs:

• Image integrity is verified before an image is stored on the server. When the image is validated and uploaded successfully, a message is displayed stating that the ISO image has been uploaded.

• The image upload failed for some reason and you will need to retry the upload again.

L

# Installing the ISO Upgrade Image on the Cisco StadiumVision Director Server

To install the ISO upgrade image on the Cisco StadiumVision Director server, complete the following steps:

- **Step 1** Use a directly connected console, or use an SSH client from a laptop computer that is connected to the Cisco StadiumVision Server network to run a secure login to the Cisco StadiumVision Director server using the IP address for your server.
- **Step 2** When the login prompt appears, enter the **installer** userid followed by the installer password at the password prompt.
- **Step 3** When the StadiumVision Director Configuration menu appears, type **q** and press Enter (Figure 4):

Figure 4 TUI Main Menu Option for Upgrade of Cisco StadiumVision Server

|     | StadiumVision Director Configuration Menu                              |
|-----|------------------------------------------------------------------------|
|     | Stadiumvision priector configuration hend                              |
| Ple | ease choose from the options below:                                    |
|     | Configure IP information                                               |
| b.  | Configure DNS information                                              |
|     | Configure NTP                                                          |
| d.  | Set Hostname                                                           |
| е.  | Edit hosts file                                                        |
| f.  | Start / Stop Services                                                  |
|     | Ping a host                                                            |
|     | Display realtime logging                                               |
|     | Set StadiumVision user password                                        |
|     | Change installer password                                              |
|     | Change MySQL password                                                  |
|     | Enable TAC user                                                        |
|     | Shutdown the StadiumVision server                                      |
|     | Restart the StadiumVision server                                       |
|     | Rerun StadiumVision initial configuration                              |
|     | Display system details                                                 |
|     | Upgrade StadiumVision server<br>Configure automatic backup and restore |
|     | Exit                                                                   |
|     | ease enter option [a - q]:                                             |
| q   |                                                                        |

**Step 4** When the upgrade configuration confirmation prompt appears, type **c** to continue (Figure 5):

Figure 5 TUI Upgrade Configuration Confirmation

| • 11 11• • • 11 11•                                             |
|-----------------------------------------------------------------|
| .:         ::         :.                                        |
| Cisco Systems                                                   |
| StadiumVision Director Upgrader                                 |
|                                                                 |
|                                                                 |
| Are you sure you wish to upgrade? Push R to return to main menu |
| or C to continue.                                               |

1

Step 5 All of the ISO upgrade files that you have uploaded are displayed with a sequence number and the image name. Type the sequence number that corresponds to the image that you want to install, and press Enter. Figure 6 shows an example of selection of a 64-bit ISO upgrade file for installation.

Figure 6 ISO Upgrade Image File List

| -11 1111 11-                                                                      |
|-----------------------------------------------------------------------------------|
| .:         ::         :.                                                          |
| Cisco Systems                                                                     |
| StadiumVision Director Upgrader                                                   |
| Are you sure you wish to upgrade? Push R to return to main menu or C to continue. |
| 1 SV-DIRECTOR-UPGRADE-2.4.0-147.x86_64.iso                                        |
| 2 SV-DIRECTOR-UPGRADE-2.4.0x86_64.iso                                             |
| 3 SV-DIRECTOR-UPGRADE-2.4.0- x86_64.iso                                           |
| Please select a file number and press enter: 1 🔶                                  |

The upgrade process begins (Figure 7).

⁄r Caution

Wait until the upgrade process completes. *Do not* close the terminal while the upgrade is in progress. You will get notification once the installation is complete.

#### Figure 7 Start of ISO Upgrade Process

| You selected SV-DIRECTOR-UPGRADE-2.4.0-14 | 7.x86_64.iso                          |       |       |
|-------------------------------------------|---------------------------------------|-------|-------|
| Beginning upgrade process                 |                                       |       |       |
| umount: /var/sv/rpms/: not mounted        |                                       |       |       |
| Cleaning up Everything                    |                                       |       |       |
| svd-update                                |                                       | 951 B | 00:00 |
| filelists.xml.gz                          |                                       | 65 kB | 00:00 |
| other.xml.gz                              |                                       | 21 kB | 00:00 |
| primary.xml.gz                            |                                       | 16 kB | 00:00 |
| svd-update                                | 26/26                                 |       |       |
| svd-update                                | 26/26                                 |       |       |
| svd-update                                | 26/26                                 |       |       |
| Metadata Cache Created                    |                                       |       |       |
| Setting up Update Process                 |                                       |       |       |
| Resolving Dependencies                    |                                       |       |       |
| > Running transaction check               |                                       |       |       |
| > Package sv-content.x86_64 0:2.4.0-147   | set to be updated                     |       |       |
| > Package svd-server-hornetq.x86_64 0:0   | 5.0.29-18.2.4.0.147 set to be updated |       |       |
| > Package liferay-portal.x86_64 0:5.2.3   | -240 <b>147</b> set to be updated     |       |       |
| > Package sv-vdm.x86_64 0:2.4.0-147 set   | to be updated                         |       |       |
| > Package sv-aim.x86_64 0:2.4.0-147 set   |                                       |       |       |
| > Package svd-server-localct1.x86_64 0:   |                                       |       |       |
| > Package svd-server-monitor.x86_64 0:0   |                                       |       |       |
| > Package svd-server-control.x86_64 0:0   |                                       |       |       |
| > Package svd-server-aim.x86_64 0:6.0.2   |                                       |       |       |
| > Package sv-customapp.x86_64 0:2.4.0-3   |                                       |       |       |
| > Package sv-scripts.x86_64 0:2.4.0-14    |                                       |       |       |
| > Package sv-tac.x86 64 0:2.4.0-147 set   | to be updated                         |       |       |

L

Step 6 When the "Upgrade complete" message appears, press any key. (Figure 8):

| Cleanup     | : svd-server-config                     | [19/36]                                                                                                    |
|-------------|-----------------------------------------|----------------------------------------------------------------------------------------------------|
| Cleanup     | : sv-vdm                                | [20/36]                                                                                                    |
| Cleanup     | : svd-server-monitor                    | [21/36]                                                                                                    |
| Cleanup     | : sv-scripts                            | [22/36]                                                                                                    |
| Cleanup     | : sv-aim                                | [23/36]                                                                                                    |
| Cleanup     | : svd-server-platform                   | [24/36]                                                                                                    |
| leanup      | : sv-tui                                | [25/36]                                                                                                    |
| leanup      | : sv-liferay-ext                        | [26/36]                                                                                                    |
| Cleanup     | : liferay-portal                        | [27/36]                                                                                                    |
| leanup      | : sv-director                           | [28/36]                                                                                                    |
| leanup      | : svd-server-hornetq                    | [29/36]                                                                                                    |
| leanup      | : svd-server-control                    | [30/36]                                                                                                    |
| leanup      | : sv-db                                 | [31/36]                                                                                                    |
| leanup      | : svd-server-localctl                   | [32/36]                                                                                                    |
| leanup      | : sv-content                            | [33/36]                                                                                                    |
| leanup      | : sv-tac                                | [34/36]                                                                                                    |
| Cleanup     | : svd-server-aim                        | [35/36]                                                                                                    |
| Cleanup     | : sv-customapp                          | [36/36]                                                                                                    |
| mapp.x86_64 | 0:2.4.0-147 sv-db.x86 64 0:2.4.0-147 s  | .x86_64 0:2.4.0-147 sv-content.x86_64 0:2.4.0-147 sv-cu<br>v-director.x86_64 0:2.4.0-147 sv-liferay-ext.x86_64 0:2<br>0:2.4.0-147 sv-tui.x86 64 0:2.4.0-147 sv-vdm.x86 64 0:2 |
|             |                                         | svd-server-config.x86 64 0:6.0.29-18.2.4.0.147 svd-serv                                                                                                    |
|             |                                         | rnetg.x86 64 0:6.0.29-18.2.4.0.147 svd-server-localctl.                                                                                                    |
|             |                                         | 4 0:6.0.29-18.2.4.0.147 svd-server-platform.x86 64 0:6.                                                                                                    |
| 64 0:6.0.2  | 9-10.2.4.0.14/ SVQ-Server-MUNICUL.X00 0 |                                                                                                    |

#### Figure 8 End of ISO Upgrade Process

```
Note
```

I

There is no need to reboot the Cisco StadiumVision Director server. The server is restarted automatically after the upgrade is complete.

- **Step 7** Exit the TUI, and do one of the following:
  - If you are upgrading from a 2.4 image later than 2.4.0-118, go on to the "Verifying the Upgrade" section on page 42.
  - If you are upgrading from 2.4.0-118, go on to Step 8.

Only if you are upgrading from Cisco StadiumVision Director Release 2.4.0-118, complete the following steps:

- Step 8 Login to the Cisco StadiumVision Director server as a sudo root user.
- **Step 9** Stop and start the processes using the following commands:

Upgrade complete. Press any key to return to main menu.

```
sudo service svd stop
sudo service liferay restart
sudo service svd start
```

**Step 10** Log out and go on to the "Verifying the Upgrade" section on page 42.

### **Disabling the AIM Software**

If your site does not use the Ad Insertion Manager (AIM), you can remove it from the Cisco StadiumVision Director software and main menu by commenting out the menu code lines.

To disable the AIM software if it is not being used, complete the following steps:

```
Step 1
        Exit the Cisco StadiumVision Director home page using the following command:
        sudo vi /opt/sv/servers/config/webapps/StadiumVision/index.jsp
Step 2
        Comment out lines 141-146. Go to line 141 in the vi editor and insert comment mark <!-- at the
        beginning of the line 141, and --> at the end as shown in the following example:
        vi:141
        <!--<tr align="left">
            <img src="cues_images/new-window_link_icon.gif" alt="">
            <a href="/AIMWeb/home.html" target="_blank">Ad Insertion Manager</a>
            -->
Step 3
        Write the change using the following command:
        :w
Step 4
        Exit the vi editor using the following command:
        :x
Step 5
        Remove the AIM package using the following command:
        sudo rpm -e sv-aim svd-server-aim --nodeps
  S,
 Note
```

When Cisco StadiumVision Director starts, it will show a process named svd-aim running. You can ignore this process as it does not run the AIM web application.

# **Verifying the Upgrade**

To verify the upgrade, complete the following tasks:

- Clearing the Browser Cache, page 43 (required)
- Importing the Security Certificate in Microsoft IE, page 43 (required)
- Logging Into Cisco StadiumVision Director, page 44 (required)
- Verifying the Control Panel and Other Menus, page 45 (required)
- Checking for Duplicate MAC Address Entries, page 46 (required)
- Configuring the DMP 4310 Assigned VLAN Property for VLAN Compliance Check, page 46 (required)
- Verifying DMPs, Groups, and Zones in the Management Dashboard, page 48 (required)
- Verifying the Multicast Configuration, page 48 (required)

### **Clearing the Browser Cache**

L

ſ

After you perform the Cisco StadiumVision Director Release 2.4 software upgrade, you must clear the browser cache to be sure that you are viewing the latest version of Cisco StadiumVision Director.

#### To clear the browser cache in Mozilla FireFox, complete the following steps:

| From the menu bar, go to <b>Tools</b> > <b>Clear Recent History</b> .                          |
|------------------------------------------------------------------------------------------------|
| The Clear Recent History dialog box appears.                                                   |
| In the "Time range to clear:" box, select Everything.                                          |
| Open the Details drop-down list and select the Cache checkbox if it does not have a checkmark. |
| Click Clear Now.                                                                               |

| Step 1 | From the menu bar, go to <b>Tools &gt; Delete Browsing History</b> .          |
|--------|-------------------------------------------------------------------------------|
| Step 2 | Select the Temporary Internet Files checkbox if it does not have a checkmark. |
| Step 3 | Click <b>Delete</b> .                                                         |

# Importing the Security Certificate in Microsoft IE

When you access a Cisco StadiumVision Director 2.4 server for the first time using Microsoft Internet Explorer, a security certificate warning will appear. Some Cisco StadiumVision Director functionality requires that the certificate is imported in IE.

To import the security certificate in Microsoft Internet Explorer, complete the following steps:

| Step 1 | When you see the warning page with the title "There is a problem with this website's security certificate," click the " <b>Continue to this website</b> " option. |
|--------|----------------------------------------------------------------------------------------------------|
| Step 2 | Next to the URL bar on the top of the browser window, click <b>Certificate Error</b> and then click the " <b>View certificates</b> " link.                        |
| Step 3 | In the Certificate dialog box, click Install Certificate                                                                                                    |
| Step 4 | In the Certificate Import Wizard dialog box, click Next>.                                                                                                    |
| Step 5 | In the next step of the wizard, select "Place all certificates in the following store" radio button and then click <b>Browse</b> .                                |
| Step 6 | In the Select Certificate Store dialog box, select the "Trusted Root Certification Authorities" store and click <b>Ok</b> .                                       |
| Step 7 | Click <b>Next&gt;</b> in the Certificate Import Wizard dialog.                                                                                                    |
| Step 8 | Click <b>Finish</b> .                                                                                                    |
| Step 9 | In the Security Warning dialog box, click Yes.                                                                                                    |
|        |                                                                                                    |

Confirm that a dialog stating "The import was successful." appears.

**Step 10** Close all Microsoft IE windows.

You should now be able to access the Cisco StadiumVision Director server using Microsoft IE without any security certificate warnings.

# Logging Into Cisco StadiumVision Director

To verify that the upgrade was successful, and that Cisco StadiumVision Director is up and operating, complete the following steps:

http://ipaddress:8080/StadiumVision/

The Cisco StadiumVision Director login screen appears (Figure 9).

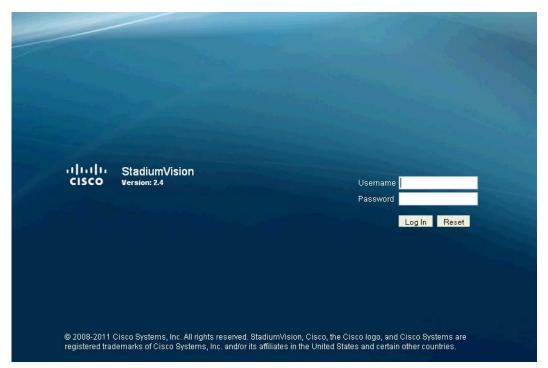

Figure 9 Cisco StadiumVision Director Login Screen

**Step 2** Verify that the Version 2.4 is displayed.

 ${\cal P}$ 

TipIf your window is not displaying Version 2.4, be sure that you have cleared the browser cache as<br/>describe in the "Clearing the Browser Cache" section on page 43.

I

Step 3 Type your Cisco StadiumVision Director administrator login credentials and click Log In.

**Step 1** Open a browser window and type the URL for the Cisco StadiumVision Director server, in the following sample format, where *ipaddress* is the IPv4 address of the Cisco StadiumVision Director server:

I

I

# **Note** When you first log into Cisco StadiumVision Director, the default administrator username and password is *admin*.

The Cisco StadiumVision Director Main Menu screen appears (Figure 10).

Figure 10 Cisco StadiumVision Director Main Menu

| cisco | Cisco StadiumVision Director<br>Version: 2.4                                                                                                    |
|-------|----------------------------------------------------------------------------------------------------|
|       | Control Panel                                                                                                    |
|       | 📑 Management Dashboard                                                                                                    |
|       | d Insertion Manager                                                                                                    |
|       | I Video Distribution Manager                                                                                                    |
|       | In the second second secon |
|       | Custom Applications                                                                                                    |
|       | 📑 Dynamic Menu Boards                                                                                                    |
|       | 📑 Turn TVs Off                                                                                                    |
|       | Logout                                                                                                    |
|       |                                                                                                    |
|       |                                                                                                    |

# **Verifying the Control Panel and Other Menus**

To verify the control panel, complete the following steps:

Step 1 From the Cisco StadiumVision Director Main Menu, click Control Panel.

After a few moments of loading resources, the Cisco StadiumVision Control Panel Setup screen will open in a new window (Figure 11).

|                 |                | Setup   | Con            | trol       | Content           | Ticker        | Schedule        |               |            |         |
|-----------------|----------------|---------|----------------|------------|-------------------|---------------|-----------------|---------------|------------|---------|
| User Management | Zones & Groups | Staging | Channels       | Devices    | Luxury Suite      | Proof of Play | Template Editor | Point of Sale | Custom App | licatio |
| User List       | <b>9</b> +     |         |                |            |                   |               |                 |               |            |         |
| Use             | er Name        |         |                |            |                   |               |                 |               |            |         |
| admin           |                |         | User Name      | admin      |                   |               |                 |               |            |         |
|                 |                |         | Password       | ********   | ******            | *****         |                 |               |            |         |
|                 |                |         |                | Force pas  | svord change on n | ext login     |                 |               |            |         |
|                 |                |         | Email Id       |            |                   |               |                 |               |            |         |
|                 |                |         | Role           | Administra | the Let           |               |                 |               |            |         |
|                 |                |         | Account Active | <b>1</b>   |                   |               |                 |               |            |         |
|                 |                |         | 💾 Update       | 10         |                   |               |                 |               |            |         |
|                 |                |         | C opuace       |            |                   |               |                 |               |            |         |
|                 |                |         |                |            |                   |               |                 |               |            |         |
|                 |                |         |                |            |                   |               |                 |               |            |         |
|                 |                |         |                |            |                   |               |                 |               |            |         |

#### Figure 11 Cisco StadiumVision Control Panel

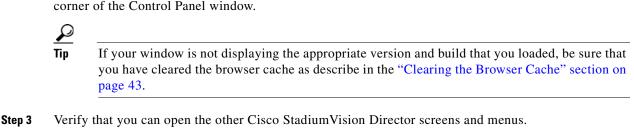

### **Checking for Duplicate MAC Address Entries**

Cisco StadiumVision Director does not support duplicate MAC addresses for the DMPs. After you have upgraded your software, check the following file for any duplicates:

/var/sv/db/mysql/upgrade-invalidmac.csv

### Configuring the DMP 4310 Assigned VLAN Property for VLAN Compliance Check

A new VLAN compliance check for DMPs has been added to Cisco StadiumVision Director Release 2.4. Therefore, after you upgrade to release 2.4, you need to go to the Management Dashboard and change the Assigned VLAN property under Global DMP Settings for both the 4310 and 4310 v5.2.3 settings according to your DMP VLAN configuration.

Configuring this property in the Management Dashboard settings for the DMP 4310s will ensure that the Dashboard value can be checked for compliance with the value being sent by the DMP:

• If all of your DMPs are located on the same VLAN (recommended)—Type the number of the VLAN and save the configuration.

I

• If all of your DMPs are not located on the same VLAN, or you want to bypass any VLAN compliance checking—Type "**\$svd\_ignore**" and save the configuration.

The value in the Assigned VLAN property in the Management Dashboard settings for the DMP 4310s is checked against what is being sent by the DMP, unless you have configured \$svd\_ignore.

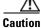

DMP auto-registration support requires that the VLAN value is correctly set or "\$svd\_ignore" is used.

Figure 12 shows how to configure the Assigned VLAN property under the 4310 Settings for DMPs that are not located on the same VLAN using the "\$svd\_ignore" string.

Note

You need to set a value for the Assigned VLAN property for both the 4310 Settings and the 4310 v5.2.3 Settings under Global DMP Settings in the Management Dashboard..

#### To configure the Assigned VLAN Property, complete the following steps:

- Step 1 Go to the Management Dashboard, and click SV Director Configuration > System Configuration > Global DMP Settings.
- **Step 2** Complete both of the following steps, as shown in Figure 12:
  - **a.** Click **4310 Settings**. Find the Assigned VLAN property. In the box, type either the VLAN number where the DMP resides, or \$svd\_ignore.
  - **b.** Click **4310 v5.2.3 Settings**. Find the Assigned VLAN property. In the box, type either the VLAN number where the DMP resides, or \$svd\_ignore

#### Figure 12 Assigned VLAN Property Configuration for DMPs

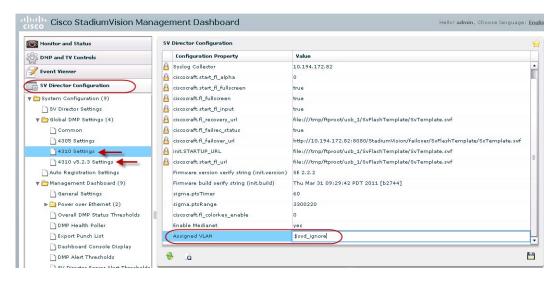

**Step 3** Click the Save icon.

# Verifying DMPs, Groups, and Zones in the Management Dashboard

**Note** Before you verify DMP status, be sure that you have set the Assigned VLAN property for your DMP 4310s so that the VLAN compliance check can be performed. For more information, see the "Configuring the DMP 4310 Assigned VLAN Property for VLAN Compliance Check" section on page 46.

To check DMPs, groups, and zones after you upgrade your software, complete the following steps:

- **Step 1** Go to the Management Dashboard and verify that all of your groups, zones and DMPs are present and in the green state.
- Step 2 From the DMP and TV Controls dashboard drawer, run a Get Status on all DMPs to update Cisco StadiumVision Director's record of DMP MAC addresses using the following dashboard command path:
   DMP and TV Controls > Monitoring > Get Status.
- Step 3 Run an Initial Config to enable the Video Distribution Manager (VDM) configuration using the following dashboard command path:
   DMP and TV Controls > DMP Install > Initial Config.
- **Step 4** Run Get Status to confirm that all DMPs have successfully rebooted.
- Step 5 Stage the Flash template using the following dashboard command path:DMP and TV Controls > DMP Install > Stage Template.
- Step 6 Send Global DMP Settings to the DMPs using the following dashboard command path:DMP and TV Controls > Global > Global DMP Settings.

۵,

**Note** You must send the Global DMP Settings command twice to reboot the DMPs due to an issue with enabling Medianet services for the first time.

- **Step 7** Run Get Status to confirm that the DMPs are in good health.
  - **Note** This will also update the MAC address for the DMPs.
- Step 8 (Optional) Change the DMP State of healthy DMPs to "Production" using the following dashboard command path:
   DMP and TV Controls > Auto Registration > Change DMP State.
   Step 9 Run Get Status to check the DMP state after the change.
- **Step 10** Investigate any DMPs that are not in "Normal" state.
- \_\_\_\_\_

# **Verifying the Multicast Configuration**

Cisco StadiumVision Director Release 2.4 uses both unicast and multicast communications for DMP control-plane operation. The Cisco Connected Stadium design requires that Cisco StadiumVision Director uses the 239.193.0.0 multicast group address range.

The multicast group address for Cisco StadiumVision Director is configured in the "MulticastHostPort" registry.

To verify or configure the multicast addressing for Cisco StadiumVision Director, complete the following steps:

| Step 1 | From the Management Dashboard, select <b>Tools &gt; Advanced &gt; Registry</b> .                              |
|--------|----------------------------------------------------------------------------------------------------|
| Step 2 | Scroll to the "MulticastHostPort" registry key in the Parameters list and confirm the entry for the registry. |
| Step 3 | To change the value, click on the value field and specify a multicast address in the range 239.193.0.0/24.    |
| Step 4 | Click Apply.                                                                                                  |

# What to Do Next

ſ

Use the "Appendix A: Post-Upgrade Checklist" to be sure that you have completed the required verification steps.

What to Do Next

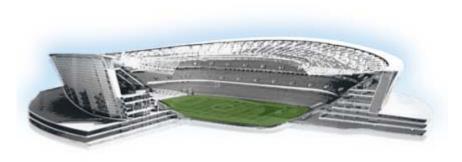

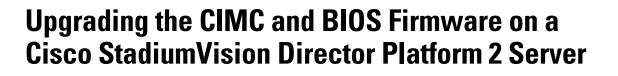

#### First Published: January 20, 2012 Revised: August 2, 2012

Platform 2 of the Cisco StadiumVision Director Server requires installation of the Unified Computing System (UCS) Server Firmware Version 1.4(2) to avoid problems powering off the server hardware.

This module describes how to verify and upgrade a Cisco StadiumVision Director Platform 2 server to the recommended version 1.4(2) of the UCS Cisco Integrated Management Interface (CIMC) firmware and version 1.4.1 of the BIOS firmware.

Caution

Do *not* perform this upgrade on a Cisco ADE 2140 Series server. Be sure that you can confirm your server model before continuing. Figure 1 shows an example of a Platform 2 server.

This module includes the following topics:

- Best Practices, page 51
- Prerequisites, page 52
- Upgrade Tasks, page 52
- Verifying the Upgrade, page 56

# **Best Practices**

Before you begin upgrading the CIMC and BIOS firmware, consider the following best practices:

- Choose an appropriate down time to perform the upgrade on the Cisco StadiumVision Director server when there is adequate time to complete and verify the upgrade before any scheduled events and to allow time to resolve any unexpected issues that might occur.
- Refer to the *Release Notes for Cisco StadiumVision Director Release 2.4* for the latest information about hardware and software requirements, changes, important notes, and caveats for your software release.

.........

StadiumVision

# **Prerequisites**

Before you upgrade the Cisco StadiumVision Director server firmware for Platform 2, be sure that the following requirements are met:

• You have installed a Platform 2 server. Figure 1 shows an example of a Platform 2 server applicable for this upgrade.

Figure 1 Front Panel of a Cisco StadiumVision Director Platform 2 Server

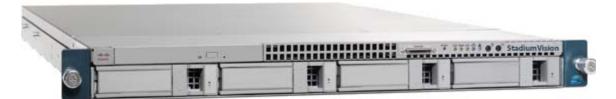

- You have configured the CIMC interface on your server. You will need another available IP address for the server and should be prepared to change the default login and password. For more information, see the "Initial Server Setup" section of the "Installing the Server" chapter in the *Cisco UCS C200 Installation and Service Guide*.
- Your current CIMC firmware version is any version earlier than 1.4(2), and your BIOS firmware version is earlier than 1.4.1.
- You have access to Cisco.com to download the firmware.
- You have access to a TFTP server from which you can install the downloaded firmware, and the Platform 2 server has read permission for the destination folder on the TFTP server.
- You are performing the firmware installation with local access to the Cisco StadiumVision Director Platform 2 server.
- You have a monitor and keyboard that you can connect to the server.
- You have a blank DVD that you can use to burn the BIOS ISO software.
- You have a tool (such as "7-zip") to extract the contents of the ZIP file to obtain the CIMC installation BIN file contained within the ISO software file that you will download.

# **Upgrade Tasks**

To upgrade your CIMC and BIOS firmware, complete the following tasks:

- Verifying the BIOS Firmware Version, page 53 (required)
- Downloading the ISO Firmware Upgrade Files From Cisco.com, page 54 (required)
- Installing the CIMC Firmware from a TFTP Server, page 55 (required)
- Burn the BIOS ISO File, page 55 (required)
- Upgrading the BIOS Firmware, page 55 (required)

# **Verifying the BIOS Firmware Version**

L

I

You can verify the firmware version installed on Platform 2 of the Cisco StadiumVision Director server by running a Basic System State Report. Once you have installed the Cisco StadiumVision Director server software and have logged in, you can run a System State Report from the Cisco StadiumVision Director main menu.

To verify the BIOS firmware version, complete the following tasks:

- **Step 1** Log into the Cisco StadiumVision Director server.
- **Step 2** From the main menu, click System State Reports:

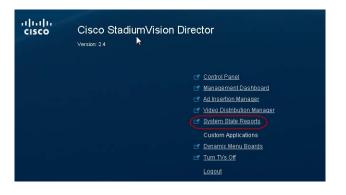

**Step 3** From the Cisco StadiumVision Director Status Report screen, select one or both report destination options, and be sure that the "Basic first level" option (default) is selected:

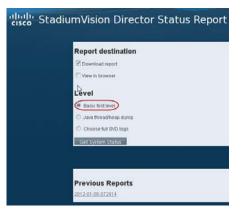

- Step 4 Click Get System Status.
- **Step 5** Click the link to download the ZIP report file, or to view the report from the browser.
- **Step 6** Do one of the following:
  - If you downloaded a ZIP report, extract the osinfo.html file and open it.
  - From your browser, click the **OS information** link in the report window.

**Step 7** Look for "BIOS Information" and "Version" below "Handle 0x00005, DMI type 0, 24 bytes" line, as shown in the following example. If your version number is less than "1.4.1," then an upgrade is needed:

```
Handle 0x0005, DMI type 0, 24 bytes.
BIOS Information
Vendor: Cisco Systems, Inc.
Version: C200.1.1.1a.0.032920100525
Release Date: 03/29/2010
```

```
P
```

Тір

If the vendor information in this section is Intel Corporation, and the version begins with "S5000," then this is not a Platform 2 server, but rather a Cisco ADE 2140 Series server. This BIOS upgrade process does *not* apply to the Cisco ADE 2140 Series server.

# **Downloading the ISO Firmware Upgrade Files From Cisco.com**

Be sure to download the upgrade files to a location, such as a laptop computer, where you can access them for installation onto the Cisco StadiumVision Director server.

To download the BIOS ISO upgrade file, complete the following steps:

Step 1 Go to the Cisco UCS C200 M2 Rack-Mount Server Software software download site at:

http://www.cisco.com/cisco/software/release.html?mdfid=283860950&flowid=25801&softwareid=283850974&release=1.4(2)

**Note** This site page is also available from the Download Software for Cisco products site page by clicking Products > Unified Computing and Servers > Cisco UCS C-Series Rack-Mount Standalone Server Software > Cisco UCS C200 M2 Rack-Mount Server Software > Unified Computing System (UCS) Server Firmware. Be sure that the 1.4 release is selected.

Step 2 Click Download Now beside the ucs-c200-huu-1.4.2.iso file.

The Download Cart dialog box appears.

- Step 3 Review the information in the Download Cart dialog box, and then click Proceed with Download.The Software Download Rules page appears.
- **Step 4** Review the download rules, and click **Agree**.

A dialog box listing your download appears. The Select Location dialog box also appears. This dialog box has the focus.

**Step 5** Select a location in the Select Location dialog box, and then click **Open**.

The download begins.

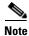

The ISO file contains a ZIP file named C200M1\_1.4.2.zip.

**Step 6** Extract the contents of the C200M1\_1.4.2.zip file to your computer, which includes the following ZIP file location: **1.4.2/cimc/c200-m1-cimc.1.4.2.zip**.

Step 7 From the c200-m1-cimc.1.4.2.zip file, extract the 1.4.2 CIMC BIN file (c200-m1-cimc.1.4.2\upd-pkg-c200-m1-cimc.full.1.4.2.bin) to be used in updating the CIMC firmware.

### Installing the CIMC Firmware from a TFTP Server

Before you install the CIMC firmware, be sure that the following requirements are met:

- The CIMC interface has been configured. See the "Prerequisites" section on page 52.
- You have extracted the upd-pkg-c200-m1-cimc.full.1.4.2.bin file from the downloaded ISO package.

To install the CIMC firmware, follow the procedures to both *install and activate* the CIMC firmware using a TFTP server in the "CIMC Firmware Management" chapter of the *Cisco UCS C-Series Servers Integrated Management Controller GUI Configuration Guide, Release 1.4* in the following sections:

- "Installing CIMC Firmware from a TFTP Server"
- "Activating Installed CIMC Firmware"

Note

Certain Platform 2 servers cannot support a CIMC firmware upgrade using a web browser. For best results, be sure to install the CIMC firmware using the TFTP server method.

Figure 2 shows an example of the actions available from the Firmware Management screen, and identifies the two required actions for the Cisco StadiumVision Director Platform 2 Server.

#### Figure 2 Firmware Management Actions

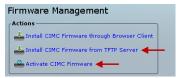

### **Burn the BIOS ISO File**

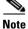

Only a local upgrade of the BIOS firmware is recommended. Do not perform a remote upgrade.

To prepare the BIOS ISO file for a local upgrade, create a bootable disk by burning the **ucs-c200-huu-1.4.2.iso** file to a writable CD or DVD.

### **Upgrading the BIOS Firmware**

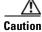

Before you upgrade the BIOS firmware, be sure that you have completed installing the CIMC firmware.

#### To upgrade the BIOS firmware, complete the following steps:

- Step 1 Insert the disk with the BIOS ISO file into the DVD drive of the server.
- **Step 2** Follow the instructions in the *Cisco Host Upgrade Utility Release 1.4(x) Quick Start Guide:* 
  - Begin at Step 4 of the "Using the Utility" section, to boot from the disk.
  - At the Host Upgrade Menu, choose the option to **Update BIOS** and proceed with the installation instructions.
  - After the BIOS upgrade is successful, choose the **Reboot** (**Retains current settings of CIMC**) option.

# **Verifying the Upgrade**

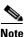

The ucs-c200-huu-1.4.2.iso ISO package contains two different, but compatible firmware versions:

CIMC firmware version 1.4.2 and C200 BIOS version 1.4.1.

To verify the upgrade, run the Basic System State report again from Cisco StadiumVision Director and confirm that the BIOS version information shows "1.4.1."

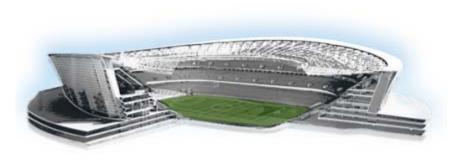

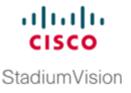

# Migrating the Cisco StadiumVision Director Server Environment to Platform 2 from the Cisco ADE 2140 Series Appliance

#### First Published: March 22, 2012 Revised: August 2, 2012

This module describes how to migrate your Cisco StadiumVision Director data from the Cisco ADE 2140 (32-bit) server environment, to the Platform 2 (64-bit) server environment.

It includes the following topics:

- Prerequisites for Server Migration, page 57
- How to Perform the Server Migration, page 58
- How to Roll Back the Server Migration, page 63

# **Prerequisites for Server Migration**

Before you begin the migration, be sure that the following requirements are met:

- You are migrating from a redundant Cisco ADE 2140 Series Appliance server environment to a redundant Cisco StadiumVision Platform 2 server environment.
- The existing primary and secondary Cisco ADE 2140 Series appliances are both running the same version of Cisco StadiumVision Director Release 2.4 software.
- The new primary and secondary Platform 2 servers are both running the same version of Cisco StadiumVision Director Release 2.4 software.

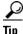

- The software version on the Cisco ADE 2140 Series appliances can start off being different than what you will be running on the new Platform 2 servers. However, ideally, both sets of redundant servers would all be running the same version that you want to run in production for simplicity of the migration.
- All servers are installed on the same local network and have unique IP addresses.
- You have chosen an appropriate down time to perform the migration when there is adequate time to complete and verify the migration before any scheduled events and to allow time to resolve any unexpected issues that might occur.

- Verify that a monitor and keyboard are connected to the Cisco StadiumVision Director server, or that you have a laptop computer connected to the same network as the Cisco StadiumVision Director server with an SSH client (such as PuTTY) to log in as installer and upgrade an existing server.
- Be sure that you have a secure FTP (SFTP) application to transfer any necessary software files to the Cisco StadiumVision Director server, such as backup files when doing server migration.

# How to Perform the Server Migration

To perform the server migration, complete the following tasks:

- Running a Backup and Restore on the Cisco ADE 2140 Servers, page 58 (required)
- Promoting the Secondary Cisco ADE 2140 Server, page 59 (required)
- Upgrading the Active Secondary Cisco ADE 2140 Server to Production Version, page 59 (as needed)
- Upgrading the Primary and Secondary Platform 2 Servers to Production Version, page 59 (as needed)
- Replacing the Backup Script and Modifying the Timeout Value on the Primary and Secondary Platform 2 Servers, page 59 (required)
- Verifying the Cisco ADE 2140 and Platform 2 Server Software Versions, page 60 (required)
- Copying Backup Files From the Cisco ADE 2140 Server to the Primary Platform 2 Server, page 60 (required)
- Stopping Services and Shutting Down the Cisco ADE 2140 Servers, page 61 (required)
- Changing the IP Address on the Primary Platform 2 Server, page 61 (required)
- Running a Restore on the Primary Platform 2 Server, page 62 (required)
- Staging the Flash Template to All DMPs on the Primary Platform 2 Server, page 62 (required)
- Running a Backup and Restore on the Platform 2 Servers, page 63 (required)

### **Running a Backup and Restore on the Cisco ADE 2140 Servers**

For more information about running backup and restore on a Cisco StadiumVision Director server, see the *Backing Up and Restoring Cisco StadiumVision Director Servers, Release 2.4* guide.

#### To run a backup and restore on the Cisco ADE 2140 servers, complete the following steps:

- Step 1 Perform a backup of the currently active (primary) Cisco ADE 2140 server.
- **Step 2** Verify that the backup was successful.
- **Step 3** Perform a restore of system data from backup on the secondary Cisco ADE 2140 server.

# **Promoting the Secondary Cisco ADE 2140 Server**

Follow the steps in the "Promoting a Standby Secondary Server to the Active Server" section of the *Cisco StadiumVision Director Server Redundancy, Release 2.4* guide.

# Upgrading the Active Secondary Cisco ADE 2140 Server to Production Version

# <u>Note</u>

This task is only required if you did not upgrade the primary and secondary Cisco ADE 2140 servers to the latest Cisco StadiumVision Director Release 2.4 software that you want to run in production on the new Platform 2 server.

Follow the steps in the "Using the TUI Upgrade Utility to Update an Existing Release 2.4 Server" module.

### Upgrading the Primary and Secondary Platform 2 Servers to Production Version

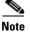

This task is only required if you did not upgrade the primary and secondary Platform 2 servers to the latest Cisco StadiumVision Director Release 2.4 software that you want to run in production.

Follow the steps in the "Using the TUI Upgrade Utility to Update an Existing Release 2.4 Server" module.

# Replacing the Backup Script and Modifying the Timeout Value on the Primary and Secondary Platform 2 Servers

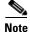

This task requires that you have obtained the "backup.cgi" file from your Cisco Systems representative.

To replace the backup script and modify the timeout value, complete the following steps:

- Step 1 Log into the Cisco StadiumVision Director primary server using a SNE TAC account login credential.
- **Step 2** Go to the folder where the current backup script file is stored using the following command: cd /var/www/cgi-bin/
- **Step 3** Rename the original backup.cgi file in this folder to another name using the following command: sudo mv backup.cgi old\_backup.cgi
- **Step 4** Using an SFTP client on the PC or laptop where you downloaded the new backup.cgi file, transfer the file to the "/tmp" folder.
- **Step 5** Move the backup.cgi file to the "/var/www/cgi-bin" folder on the primary Cisco StadiumVision Director server using the following command:

sudo mv /tmp/backup.cgi /var/www/cgi-bin

**Step 6** After transferring the script, verify that the permissions and ownership of the backup.cgi script matches the rest of the scripts in the folder. To change the permissions, use the following commands:

sudo chown apache:apache backup.cgi sudo chmod 755 backup.cgi

**Step 7** Change the HTTPD timeout value from 120 to 5400 using the following commands:

cd /etc/httpd/conf/ sudo vi httpd.conf

Search for "Timeout" and increase the value from 120 to 5400.

- **Step 8** Restart HTTPD using the following command: sudo service httpd restart
- **Step 9** Repeat this task on the secondary server.

### Verifying the Cisco ADE 2140 and Platform 2 Server Software Versions

Before you proceed with the next task, verify that the active Cisco ADE 2140 server and both of the primary and secondary Platform 2 servers are running the latest version of Cisco StadiumVision Director Release 2.4 software that you plan to upgrade to in production.

# Copying Backup Files From the Cisco ADE 2140 Server to the Primary Platform 2 Server

To move the data from your Cisco ADE 2140 server environment to the new primary Platform 2 server, you need to manually copy the backup files to the new primary Platform 2 server.

To copy backup files from the Cisco ADE 2140 server to the primary Platform 2 server, complete the following steps:

- Step 1 On the active Cisco ADE 2140 server, go to the /var/sv/BACKUP directory.
- **Step 2** Find the following files and copy them:
  - File ending in .chksum, which contains an MD5 checksum for the .tar file.
  - File ending in .tar.

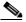

**Note** Both files must be copied because the restore process automatically uses both files to verify the MD5 signature.

- **Step 3** On the primary Platform 2 server, go to the /var/sv/BACKUP directory.
- **Step 4** Put the .chksum and .tar files that you copied from the Cisco ADE 2140 server into the Platform 2 server backup directory.

### **Stopping Services and Shutting Down the Cisco ADE 2140 Servers**

| The primary Cisco ADE 2140 server should already be shut down during the promotion of the secondary Cisco ADE 2140 server, but if it is not for some reason, repeat this procedure to shut it down. |
|----------------------------------------------------------------------------------------------------|
| To stop services and shut down the Cisco ADE 2140 servers, complete the following steps:                                                                                                    |
| Log into the active secondary server as a root user using an SSH client.                                                                                                    |
| Shut down the Cisco StadiumVision Director services using the following commands:                                                                                                    |
| sudo service httpd stop<br>sudo service svd stop<br>sudo service liferay stop<br>sudo service mysql stop                                                                                            |
| When the services are stopped, shut down the secondary server using the following command: sudo shutdown -h now                                                                                     |
| Both Cisco ADE 2140 servers should now be shut down.                                                                                                    |

### **Changing the IP Address on the Primary Platform 2 Server**

Note

Before you begin this task, be sure that you know the IP address of the primary Cisco ADE 2140 server.

To change the IP address on the primary Platform 2 server, complete the following steps:

- **Step 1** Log into the primary Platform 2 server as a root user using an SSH client.
- **Step 2** Shut down the Cisco StadiumVision Director services using the following commands:

sudo service httpd stop sudo service svd stop sudo service liferay stop sudo service mysql stop sudo service svd-hornetq stop

**Step 3** Enter the following command to open a text editor for the /etc/hosts file:

sudo vi /etc/hosts

**Step 4** Change the IP address of the primary Platform 2 server to match the address of the primary CADE server as shown in the sample entry below:

primary-cade-ipaddress primary-platform2-hostname

**Step 5** Change the IP address of the actual interface using the following command:

sudo system-configure-network

**Step 6** Restart the network daemon to put the IP address change into effect on the server using the following command:

sudo service network restart

**Step 7** Verify connectivity to the primary Platform 2 server using the ping command, as shown in the following example:

ping ip-address

Step 8 Restart Cisco StadiumVision Director services using the following commands:

```
sudo service mysql start
sudo service liferay start
sudo service svd start
sudo service httpd start
```

### **Running a Restore on the Primary Platform 2 Server**

Follow the steps in the "Starting a Restore Manually for Immediate Execution" in the *Backing Up and Restoring Cisco StadiumVision Director Servers, Release 2.4* guide.

### Staging the Flash Template to All DMPs on the Primary Platform 2 Server

To stage the flash template to all DMPs on the primary Platform 2 server, complete the following steps:

| I | Log into Cisco StadiumVision Director as an administrator.        |  |  |  |  |  |
|---|-------------------------------------------------------------------|--|--|--|--|--|
| ł | From the main menu, click Control Panel.                          |  |  |  |  |  |
| ] | The Control Panel is opened in a new window.                      |  |  |  |  |  |
| S | Select Setup > Staging.                                           |  |  |  |  |  |
| I | In the icon bar, click the Plus (+) icon to start manual staging. |  |  |  |  |  |
| ] | The Start manual staging dialog box opens.                        |  |  |  |  |  |
| I | in the Start manual staging dialog box, do the following:         |  |  |  |  |  |
|   | • For Type, select <b>Flash template</b> .                        |  |  |  |  |  |
|   | • For Target, select <b>All configured DMPs</b> .                 |  |  |  |  |  |
| ( | Click Start Staging.                                              |  |  |  |  |  |

### **Running a Backup and Restore on the Platform 2 Servers**

For detailed information about configuring the backup and restore environment and running a backup and restore, see the *Backing Up and Restoring Cisco StadiumVision Director Servers, Release 2.4* guide.

To run a backup and restore on the Platform 2 servers, complete the following steps:

| Step 1 | Using the Text Utility Interface (TUI), configure your backup and restore environment. |
|--------|----------------------------------------------------------------------------------------|
| Step 2 | Run a backup on the primary server.                                                    |
|        | Verify that the backup was successful.                                                 |
| Step 3 | Run a manual restore from backup on the secondary server.                              |

# How to Roll Back the Server Migration

If for some reason you need to roll back your server environment to the original Cisco ADE 2140 servers, complete the following tasks:

- Stopping Services and Shutting Down the Primary and Secondary Platform 2 Servers, page 63 (required)
- Staging the Flash Template to All DMPs on the Secondary Cisco ADE 2140 Server, page 64 (required)
- Changing the IP Address on the Secondary Cisco ADE 2140 Server, page 64 (required)
- Downgrading the Secondary Cisco ADE 2140 Server Software, page 65 (as required)
- Powering on the Primary Cisco ADE 2140 Server, page 65 (required)
- Running a Backup and Restore on the Cisco ADE 2140 Servers, page 66 (required)
- Verifying the Migration Failback, page 66 (required)

## Stopping Services and Shutting Down the Primary and Secondary Platform 2 Servers

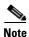

Be sure to shut down the primary Platform 2 server first.

To stop services and shut down the Platform 2 servers, complete the following steps:

- **Step 1** Log into the primary Platform 2 server as a root user using an SSH client.
- **Step 2** Enter the following commands on the server:

sudo service httpd stop sudo service svd stop sudo service liferay stop sudo service mysql stop

- Step 3 When the services are stopped, shut down the server using the following command: sudo shutdown -h now
- **Step 4** Log into the secondary Platform 2 server as a root user using an SSH client.
- Step 5 Repeat Step 2 and Step 3 for the secondary server.Both Platform 2 servers should now be shut down.

\_\_\_\_\_

## Staging the Flash Template to All DMPs on the Secondary Cisco ADE 2140 Server

This task should be performed on the original secondary Cisco ADE 2140 server.

To stage the flash template to all DMPs on the secondary Cisco ADE 2140 server, complete the following steps:

| Step 1 | Power on the original secondary Cisco ADE 2140 server.            |  |  |  |  |  |
|--------|-------------------------------------------------------------------|--|--|--|--|--|
| Step 2 | Log into Cisco StadiumVision Director as an administrator.        |  |  |  |  |  |
| Step 3 | From the main menu, click Control Panel.                          |  |  |  |  |  |
|        | The Control Panel is opened in a new window.                      |  |  |  |  |  |
| Step 4 | Select Setup > Staging.                                           |  |  |  |  |  |
| Step 5 | In the icon bar, click the plus (+) icon to start manual staging. |  |  |  |  |  |
|        | The Start manual staging dialog box opens.                        |  |  |  |  |  |
| Step 6 | In the Start manual staging dialog box, do the following:         |  |  |  |  |  |
|        | • For Type, select <b>Flash template</b> .                        |  |  |  |  |  |
|        | • For Target, select All configured DMPs.                         |  |  |  |  |  |
| Step 7 | Click Start Staging.                                              |  |  |  |  |  |
|        |                                                                   |  |  |  |  |  |

### Changing the IP Address on the Secondary Cisco ADE 2140 Server

You need to know the original IP address of the secondary server to complete this task.

#### To change the IP address on the secondary Cisco ADE 2140 server, complete the following steps:

**Step 1** Log into the secondary server as a root user using an SSH client.

**Step 2** Display the contents of the /etc/hosts file using the following command:

cat /etc/hosts

Look for the localhost and secondary server hostname entries in the display from the /etc/hosts file, and confirm the IP address of the secondary server.

|        | Note   | The system will run if only the localhost entry exists and the hostname entry is missing. The IP address of the secondary server must be changed back to its original IP address.                                               |
|--------|--------|----------------------------------------------------------------------------------------------------|
| Step 3 |        | the following command to open a text editor for the /etc/hosts file:                                                                                                    |
| Step 4 |        | the IP address of the secondary server to reflect its original address as a standby server:<br>ress secondary-hostname                                                                                                    |
| Step 5 |        | e the IP address of the actual interface using the following command:                                                                                                    |
| Step 6 | follow | It the network daemon to put the IP address change into effect on the secondary server using the ring command:                                                                                                    |
| Step 7 | -      | connectivity to the secondary server using the ping command, as shown in the following example: <i>ipaddress</i>                                                                                                    |
| Note   | of the | cannot reach the secondary server, see the "Clearing the ARP Cache on the Switch" section in the <i>Cisco StadiumVision Director Server Redundancy, Release 2.4</i> guide and clear the ARP cache for the secondary IP address. |

## **Downgrading the Secondary Cisco ADE 2140 Server Software**

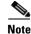

I

This task is only required if the secondary Cisco ADE 2140 server does not match the software version of the primary Cisco ADE 2140 server. This could happen if you upgraded the secondary server to the latest Cisco StadiumVision Director Release 2.4 software for compatibility with the new Platform 2 servers to which you were migrating.

To downgrade the secondary Cisco ADE 2140 server software, obtain the appropriate ISO upgrade image and follow the steps in the "Using the TUI Upgrade Utility to Update an Existing Release 2.4 Server" module of the *Cisco StadiumVision Director Software Installation and Upgrade Guide, Release 2.4* guide.

## Powering on the Primary Cisco ADE 2140 Server

Before you power on the primary Cisco ADE 2140 server, be sure that you have completed the following tasks:

• You have changed the IP address on the secondary Cisco ADE 2140 server to remove any conflict with the primary server.

• You have confirmed that the primary and secondary Cisco ADE 2140 servers are running the same software version.

# **Running a Backup and Restore on the Cisco ADE 2140 Servers**

For detailed information about configuring the backup and restore environment and running a backup and restore, see the *Backing Up and Restoring Cisco StadiumVision Director Servers, Release 2.4* guide.

To run a backup and restore on the Cisco ADE 2140 servers, complete the following steps:

| Step 1 | Log into the primary server as an installer.                                            |  |  |
|--------|-----------------------------------------------------------------------------------------|--|--|
| Step 2 | Using the TUI, configure your backup and restore environment to set up the directories. |  |  |
| Step 3 | Run a backup on the primary server.                                                     |  |  |
|        | Verify that the backup was successful.                                                  |  |  |
| Step 4 | Run a manual restore from backup on the secondary server.                               |  |  |

## **Verifying the Migration Failback**

Complete the steps documented in the "Migration Failback Checklist" section on page 67.

1

# **Migration Failback Checklist**

ſ

Use the following checklist after you failback from an attempted migration to be sure that your Cisco StadiumVision Director software is running normally.

| Lis | t Item                                                                                                    | Checkoff |
|-----|----------------------------------------------------------------------------------------------------|----------|
| 1.  | Complete any specific verification steps documented for the installation of your particular software version as documented in the <i>Cisco StadiumVision Director Software Installation Guide</i> . |          |
| 2.  | Clear the browser cache.                                                                                                    |          |
| 3.  | Verify that the Control Panel shows the Cisco StadiumVision Director version and build number that you installed.                                                                                   |          |
| 4.  | If you are using phone control, verify that the phones work.                                                                                                    |          |
| 5.  | If using IP phones for local TV control, verify that channels can be successfully changed.                                                                                                    |          |
| 6.  | Verify that channel names and favorites are properly set.                                                                                                    |          |
| 7.  | If using suite commerce integration, verify that an order can be successfully placed using the IP phone.                                                                                            |          |
| 8.  | Verify that all devices are properly in the nonevent_group.                                                                                                    |          |
| 9.  | Go to the Services Alert window in the Management Dashboard and make sure that all relevant services are green.                                                                                     |          |
| Тір | You might need to click the refresh button to be sure that all services are re-polled<br>for status. If needed, you can Disable services that are not part of your installation                     |          |
| 10. | Verify that all DMPs and TVs in the Management Dashboard are green.                                                                                                    |          |
| 11. | Start an existing event script and validate that screens display the expected content.                                                                                                    |          |
| 12. | Stop the event script and validate that screens are powered off.                                                                                                    |          |
| 13. | Make a minor edit to the event script and make sure it can be saved.                                                                                                    |          |
| 14. | Verify that VDM can push a new video file to the DMPs.                                                                                                    |          |
| 15. | If using dynamic menu boards, make a change to a menu item and verify that the change is reflected on the menu board.                                                                               |          |

How to Roll Back the Server Migration

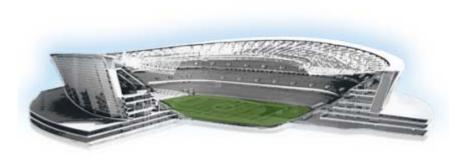

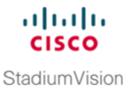

# **Appendix A: Post-Upgrade Checklist**

#### First Published: November 4, 2011 Revised: February 16, 2012

Γ

The following checklist is useful after you upgrade your software on a Cisco StadiumVision Director server.

| List | tltem                                                                                                    | Checkoff |
|------|----------------------------------------------------------------------------------------------------|----------|
| 1.   | Complete any specific verification steps documented for your particular upgrade. For example, some additional verification is required when upgrading from Release 2.3-78 to Release 2.4. |          |
| 2.   | Clear the browser cache.                                                                                                    |          |
| 3.   | Verify that the Control Panel shows the Cisco StadiumVision<br>Director version and build number that you installed.                                                                      |          |
| 4.   | If you are using phone control, verify that the phones work.                                                                                                    |          |
| 5.   | If using IP phones for local TV control, verify that channels can<br>be successfully changed.                                                                                             |          |
| 6.   | Verify that channel names and favorites are properly set.                                                                                                    |          |
| 7.   | If using suite commerce integration, verify that an order can be<br>successfully placed using the IP phone.                                                                               |          |
| 8.   | Verify that all devices are properly in the nonevent_group.                                                                                                    |          |
| 9.   | Go to the Services Alert window in the Management Dashboard<br>and make sure that all relevant services are green.                                                                        |          |
| Тір  | You might need to click the refresh button to be sure that all<br>services are re-polled for status. If needed, you can Disable<br>services that are not part of your installation        |          |
| 10.  | Verify that all DMPs and TVs in the Management Dashboard are green.                                                                                                    |          |
| 11.  | Start an existing event script and validate that screens display the expected content.                                                                                                    |          |
| 12.  | Stop the event script and validate that screens are powered off.                                                                                                    |          |

| List | List Item                                                                                                    |  |  |  |
|------|----------------------------------------------------------------------------------------------------|--|--|--|
| 13.  | Make a minor edit to the event script and make sure it can be saved.                                                                                                    |  |  |  |
| 14.  | Verify that VDM can push a new video file to the DMPs.                                                                                                    |  |  |  |
| 15.  | If using dynamic menu boards, make a change to a menu item<br>and verify that the change is reflected on the menu board.                                                                      |  |  |  |
| 16.  | Perform a server backup for the upgrade configuration.                                                                                                    |  |  |  |
| 17.  | After satisfying your site's testing and event requirements,<br>failback to the primary server and upgrade it to the same version<br>of software that you validated on your secondary server. |  |  |  |
| 18.  | After you perform failback, be sure that you reconfigure your backup and restore environment using the Text Utility Interface (TUI).                                                          |  |  |  |

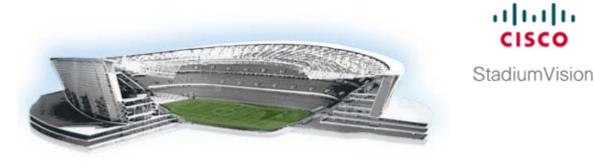

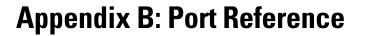

First Published: November 4, 2011 Revised: January 20, 2012

The following tables identify the ports used by Cisco StadiumVision Director.

# **Cisco StadiumVision Director Input Ports**

ſ

Table 1 lists the input ports used by all Cisco StadiumVision Director servers.

|  | Table 1 | Cisco StadiumVision Director Input Ports |
|--|---------|------------------------------------------|
|--|---------|------------------------------------------|

| Originator   | Protocol | Port | Target Application | Usage                                                  |
|--------------|----------|------|--------------------|--------------------------------------------------------|
| Laptop       | ТСР      | 22   | SSH                | Remote login                                           |
| Laptop / DMP | ТСР      | 80   | Apache             | Redirect to port 8080                                  |
| DMP          | ТСР      | 8080 | Tomcat / Apache    | Fetch config/data                                      |
| Laptop       | ТСР      | 8080 | Tomcat / Apache    | Main web UI                                            |
| Laptop       | ТСР      | 9090 | Tomcat for Liferay | Liferay web UI, i.e. Dynamic<br>Menu Board application |
| DMP          | UDP      | 514  | Syslog             | Proof of play, Alerts                                  |

Table 2 lists the additional input ports used by Cisco StadiumVision Director server instances.

Table 2 **Cisco StadiumVision Director Input Ports** 

| Originator | Protocol | Port | Target Application | Usage                                                   |
|------------|----------|------|--------------------|---------------------------------------------------------|
| Laptop     | ТСР      | 7041 | Java               | Jmx management interface<br>for control server instance |
| Laptop     | ТСР      | 7042 | Java               | Jmx management interface<br>for config server instance  |
| Laptop     | ТСР      | 7043 | Java               | Jmx management interface<br>for monitor server instance |

......

| Originator | Protocol | Port | Target Application | Usage                                                            |
|------------|----------|------|--------------------|------------------------------------------------------------------|
| Laptop     | ТСР      | 7044 | Java               | Jmx management interface<br>for aim server instance              |
| Laptop     | ТСР      | 7050 | Java               | Jmx management interface<br>for local control server<br>instance |

| Table 2 | <b>Cisco StadiumVision</b> | Director In | out Ports ( | continued) |
|---------|----------------------------|-------------|-------------|------------|
|         |                            | Difector in | pulionis    | continueu/ |

# **Cisco StadiumVision Director Output Ports**

| Table 3 | Cisco StadiumVision Director Output Ports |
|---------|-------------------------------------------|
|---------|-------------------------------------------|

| Originator                | Driginator Protocol |               | <b>Target Application</b> | Usage                                                  |  |
|---------------------------|---------------------|---------------|---------------------------|--------------------------------------------------------|--|
| StadiumVision<br>Director | ТСР                 | 22 ssh        |                           | DMP troubleshooting                                    |  |
| StadiumVision<br>Director | ТСР                 | 80 httpd 4    |                           | 4305 web UI                                            |  |
| StadiumVision<br>Director | ТСР                 | 443 httpd     |                           | 4310 web UI                                            |  |
| StadiumVision<br>Director | ТСР                 | 873           | rsyncd                    | Content distribution to 4305                           |  |
| StadiumVision<br>Director | ТСР                 | 7777          | httpd                     | DMP control commands                                   |  |
| StadiumVision<br>Director | ТСР                 | 10000         | SV daemon                 | SVD v1.5 binary commands                               |  |
| StadiumVision<br>Director | ТСР                 | 10001         | httpd                     | SVD v2.0 http commands                                 |  |
| StadiumVision<br>Director | UDP                 | Default=50001 | DMP flash template        | Multicast commands (default<br>is 239.192.0.254:50001) |  |

# **DMP Input Ports**

#### Table 4DMP Input Ports

| Originator                | Protocol | Port | Target Application | Usage                        |
|---------------------------|----------|------|--------------------|------------------------------|
| Laptop                    | ТСР      | 80   | httpd              | 4305 web UI                  |
| Laptop                    | ТСР      | 443  | httpd              | 4310 web UI                  |
| StadiumVision<br>Director | ТСР      | 873  | rsyncd             | Content distribution to 4305 |
| StadiumVision<br>Director | ТСР      | 7777 | httpd              | DMP control commands         |

Γ

| Originator                | Protocol | Port   | Target Application | Usage                                               |
|---------------------------|----------|--------|--------------------|-----------------------------------------------------|
| StadiumVision<br>Director | ТСР      | 10000  | SV daemon          | SVD v1.5 binary commands                            |
| StadiumVision<br>Director | ТСР      | 10001  | httpd              | SVD v2.0 http commands                              |
| StadiumVision<br>Director | UDP      | varies | DMP flash template | Multicast commands (default is 239.192.0.254:50001) |
| Headend                   | UDP      | varies | Sigma chipset      | Multicast video                                     |

#### Table 4DMP Input Ports